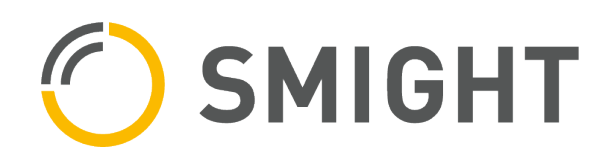

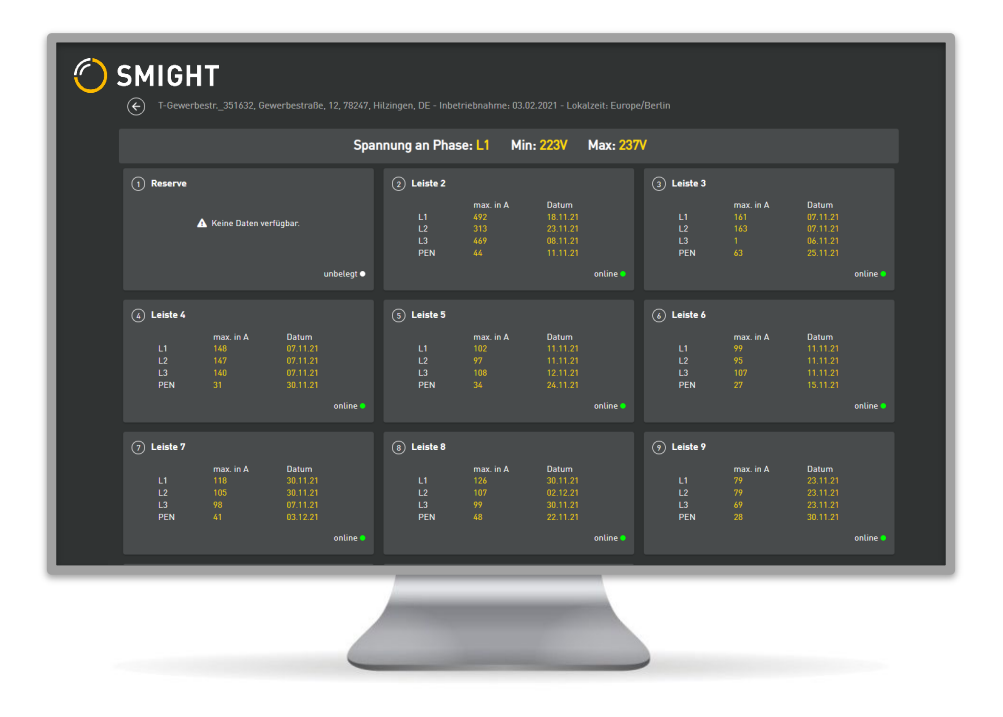

# Softwarehandbuch

## SMIGHT Grid2 (SMIGHT Deviceadmin & SMIGHT IQ) Stand 07/2022

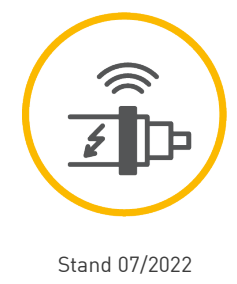

Grid2\_Softwarehandbuch\_DE-22.07 – Gültig für SMIGHT Deviceadmin v1.31.0 und SMIGHT IQ v3.42.0

Stand 07/2022

Änderungen vorbehalten

© SMIGHT GmbH

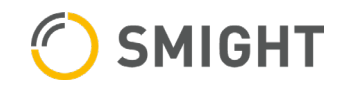

## Übersicht

Dieses Softwarehandbuch stellt eine Anleitung zur Verwendung und eine Erklärung zu den Funktionen der Web-Anwendungen von SMIGHT Grid2 zur Verfügung.

## Urheberrecht

Das Urheberrecht für Text, Design, Fotografie und Illustration liegt bei der SMIGHT GmbH. Alle Rechte sind vorbehalten. Dieses Softwarehandbuch darf nicht reproduziert, eingespeichert und wiedergegeben oder weitergegeben werden ohne die ausdrückliche, schriftliche Genehmigung der SMIGHT GmbH.

## Inhaltsverzeichnis

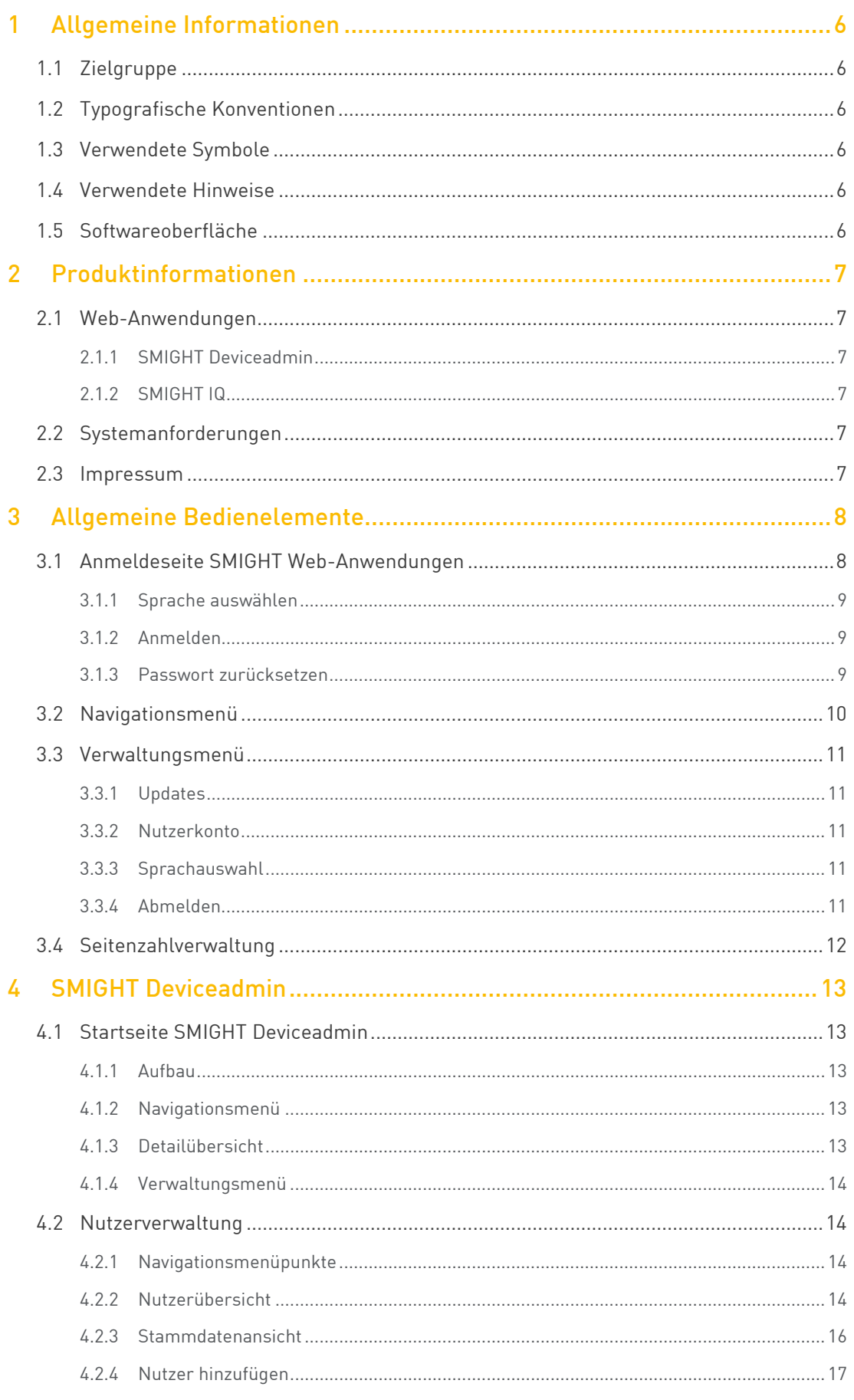

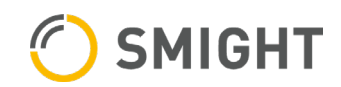

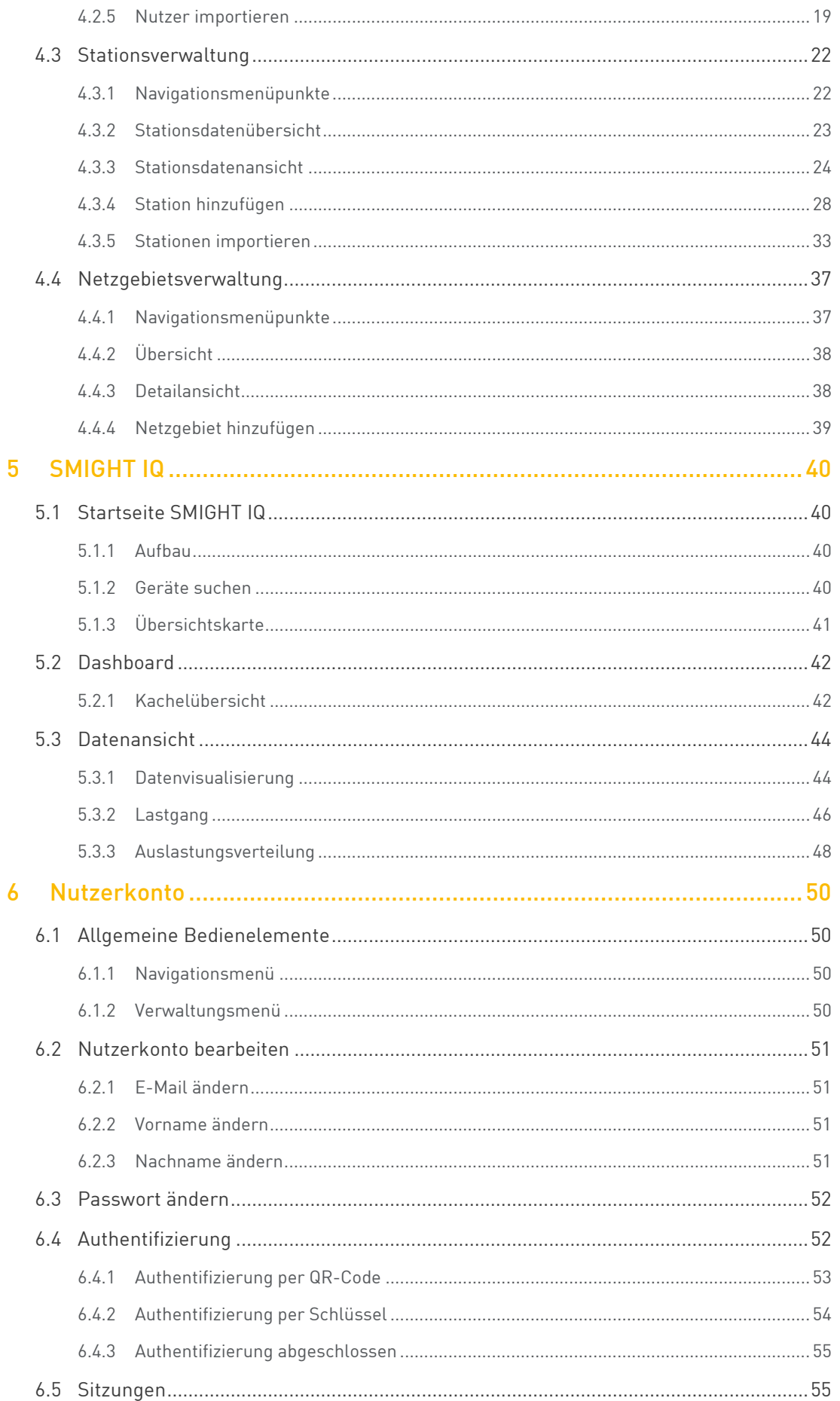

## <span id="page-5-0"></span>1 Allgemeine Informationen

## <span id="page-5-1"></span>1.1 Zielgruppe

Dieses Softwarehandbuch ist für Anwender ausgelegt, die keine erweiterten Kenntnisse im Umgang mit Web-Anwendungen besitzen.

## <span id="page-5-2"></span>1.2 Typografische Konventionen

Folgende typographische Konventionen sind in diesem Softwarehandbuch verwendet worden:

Die Bezeichnung der Links, Schaltflächen und Felder sind in "Anführungszeichen" gesetzt und **fett** formatiert. Zusätzlich steht die Funktion hinter der Bezeichnung.

Bsp.:

Klicken Sie in das **..Nutzername"-Feld** [1].

Querverweise auf Bestandteile des Softwarehandbuchs sind in hellgrauer Schriftfarbe und kursiv formatiert. Zusätzlich steht das Symbol **II** am Anfang jedes Querverweises.

Bsp.:

[1.2](#page-5-2) [Typografische Konventionen](#page-5-2)

## <span id="page-5-3"></span>1.3 Verwendete Symbole

<span id="page-5-4"></span>Querverweis auf Teile des Softwarehandbuchs

## 1.4 Verwendete Hinweise

**BEACHTE** 

<span id="page-5-5"></span>Tipps und Hinweise für einen fachgerechten und leichten Umgang mit dem Produkt.

## 1.5 Softwareoberfläche

In unregelmäßigen Abständen werden Softwareupdates durchgeführt, die eine Änderung der Softwareoberfläche zur Folge haben können.

Dieses Softwarehandbuch ist gültig für SMIGHT Deviceadmin v 1.31.0 und für SMIGHT IQ v3.41.0. Die Version erscheint, wenn Sie in der Web-Anwendung mit dem Mauszeiger über das SMIGHT-Logo oben links fahren.

Die in diesem Softwarehandbuch benutzten Darstellungen und Handlungsschritte wurden mithilfe des Web-Browsers Google Chrome erstellt und erfasst. Andere Web-Browser können abweichende Darstellungen und Handlungsschritte aufweisen.

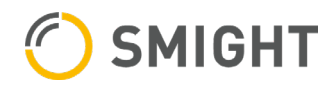

## <span id="page-6-0"></span>2 Produktinformationen

## <span id="page-6-1"></span>2.1 Web-Anwendungen

#### <span id="page-6-2"></span>2.1.1 SMIGHT Deviceadmin

SMIGHT Deviceadmin ist das Web-Verwaltungssystem, mit dem abhängig von Nutzerrechten Stationen, Nutzer und Netzgebiete angelegt und verwaltet werden können.

**ELL** [4](#page-12-0) [SMIGHT Deviceadmin](#page-12-0)

#### <span id="page-6-3"></span>2.1.2 SMIGHT IQ

SMIGHT IQ ist das Web-Portal, in dem gespeicherte Sensordaten veredelt und auf einem Frontend visualisiert und exportiert werden können.

EQ [5](#page-39-0) [SMIGHT IQ](#page-39-0)

## <span id="page-6-4"></span>2.2 Systemanforderungen

Um auf die Web-Anwendungen zugreifen zu können, benötigen Sie eine stabile Internetverbindung und einen aktuellen Web-Browser, z. B. Google Chrome, Mozilla Firefox, Microsoft Edge, etc.

### <span id="page-6-5"></span>2.3 Impressum

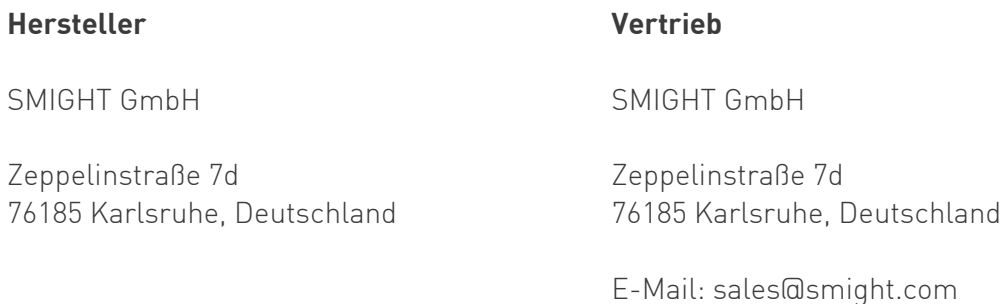

## <span id="page-7-0"></span>3 Allgemeine Bedienelemente

## <span id="page-7-1"></span>3.1 Anmeldeseite SMIGHT Web-Anwendungen

Auf der Anmeldeseite können Sie sich mit Ihren Nutzerdaten bei den SMIGHT Web-Anwendungen anmelden und ein neues Passwort anfordern.

Geben Sie in Ihrem Web-Browser folgende URL ein, um SMIGHT Deviceadmin zu verwenden: [https://deviceadmin.smight-mgt.de](https://deviceadmin.smight-mgt.de/)

Geben Sie in Ihrem Web-Browser folgende URL ein, um SMIGHT IQ zu verwenden: [https://iq.smight-mgt.de](https://iq.smight-mgt.de/)

Ihre Nutzerdaten erhalten Sie per E-Mail vom SMIGHT-Betrieb oder von einem Anwender mit folgenden Nutzerrechten in SMIGHT Deviceadmin:

- › Superuser
- › Nutzerverwaltung

#### *<b>BEACHTE*

Sollten Sie ein Nutzerkonto mit Superuser-Nutzerrechten besitzen und keine Nutzerdaten erhalten haben, wenden Sie sich a[n grid-support@smight.com](mailto:grid-support@smight.com) 

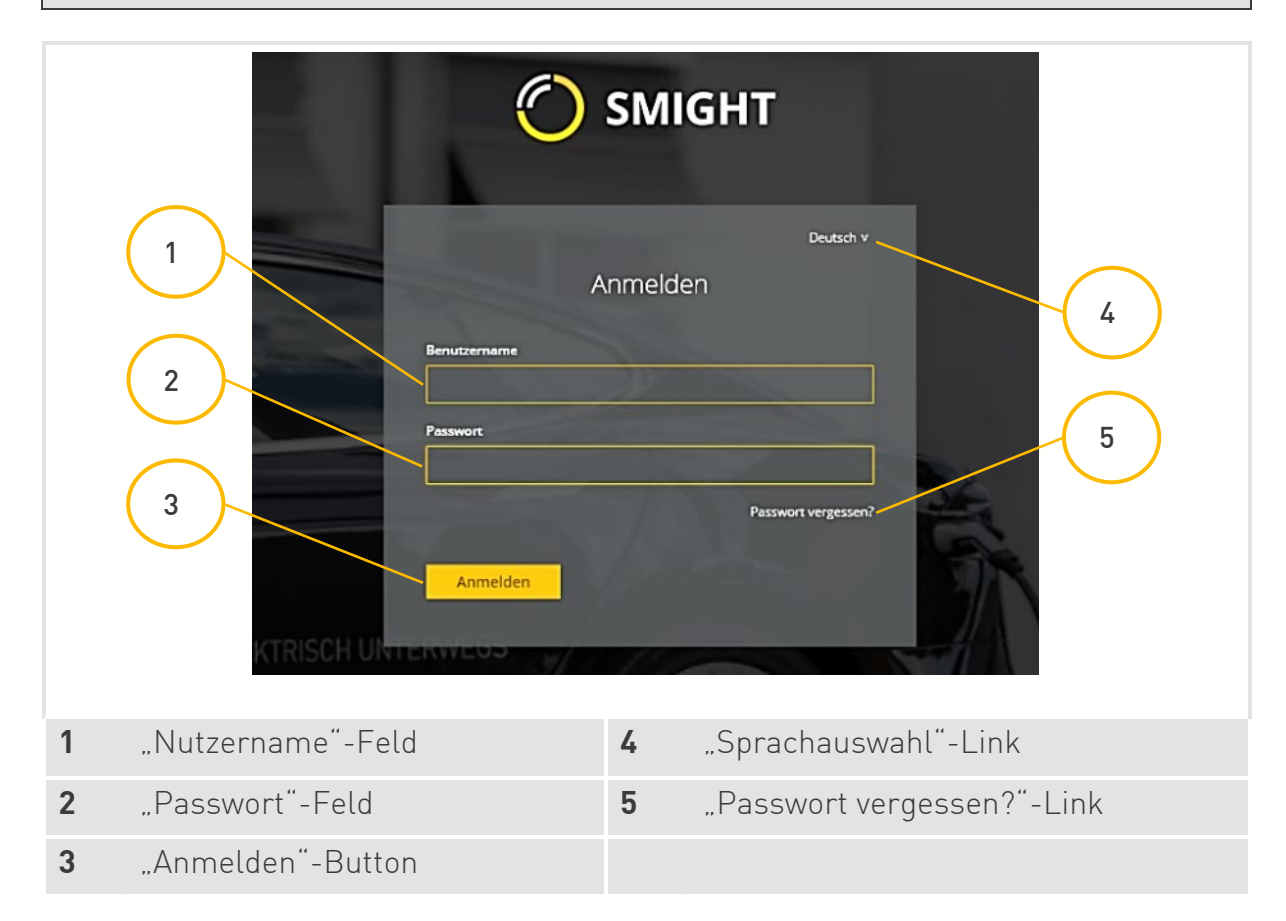

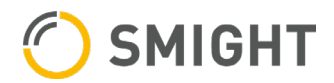

- <span id="page-8-0"></span>3.1.1 Sprache auswählen
- 1. Klicken Sie auf den "Sprachauswahl"-Link (4).
- 2. Wählen Sie durch Klicken eine Sprache aus.

#### <span id="page-8-1"></span>3.1.2 Anmelden

- 1. Geben Sie Ihren Nutzernamen in das "Nutzername"-Feld (1) ein.
- 2. Geben Sie Ihr Passwort in das "Passwort"-Feld (2) ein.
- 3. Klicken Sie auf den "Anmelden"-Button [3].
- <span id="page-8-2"></span>3.1.3 Passwort zurücksetzen
- 1. Klicken Sie auf den "Passwort vergessen?"-Link [5].

Sie werden auf eine neue Seite weitergeleitet:

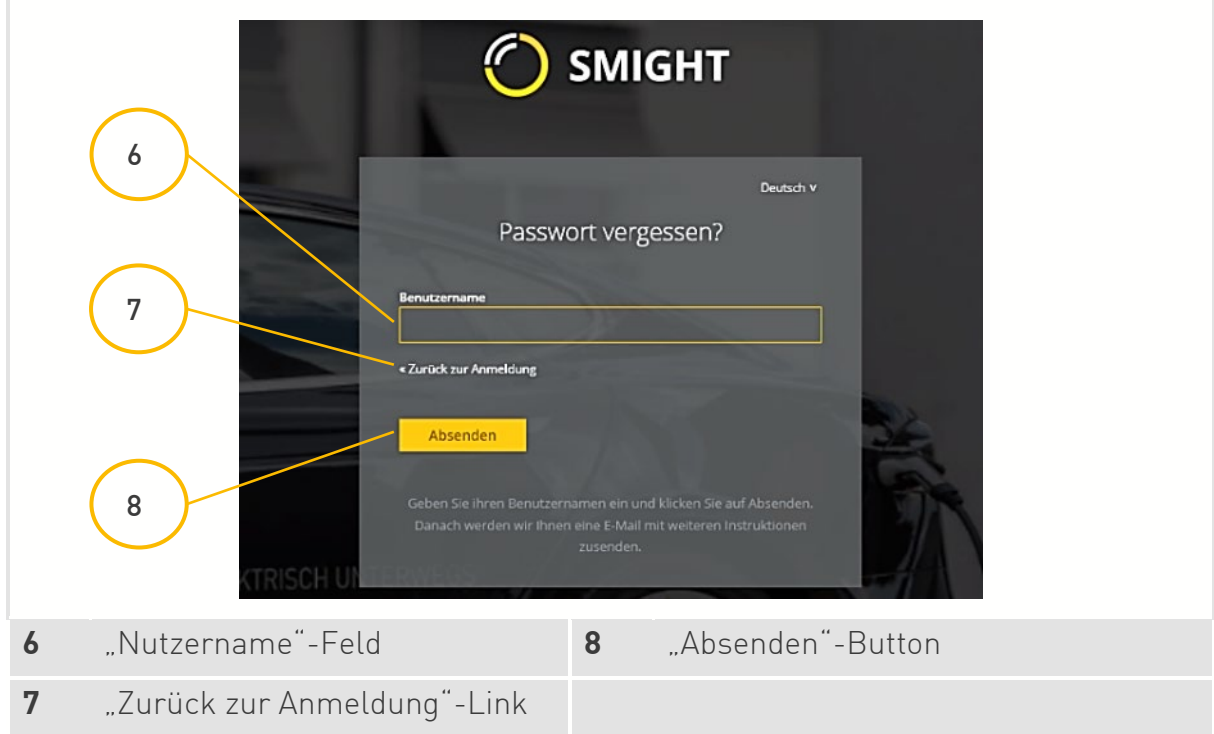

- 2. Geben Sie Ihren Nutzernamen in das **"Nutzername"-Feld** (6) ein.
- 3. Klicken Sie auf den **"Absenden"-Button** [8].

Sie erhalten eine E-Mail mit einem Link zum Zurücksetzen des Passworts.

#### **BEACHTE**

Um zurück zur Anmeldeseite zu gelangen, klicken Sie auf den "Zurück zur Anmeldung"-Link (7).

4. Klicken Sie auf den Link in der E-Mail.

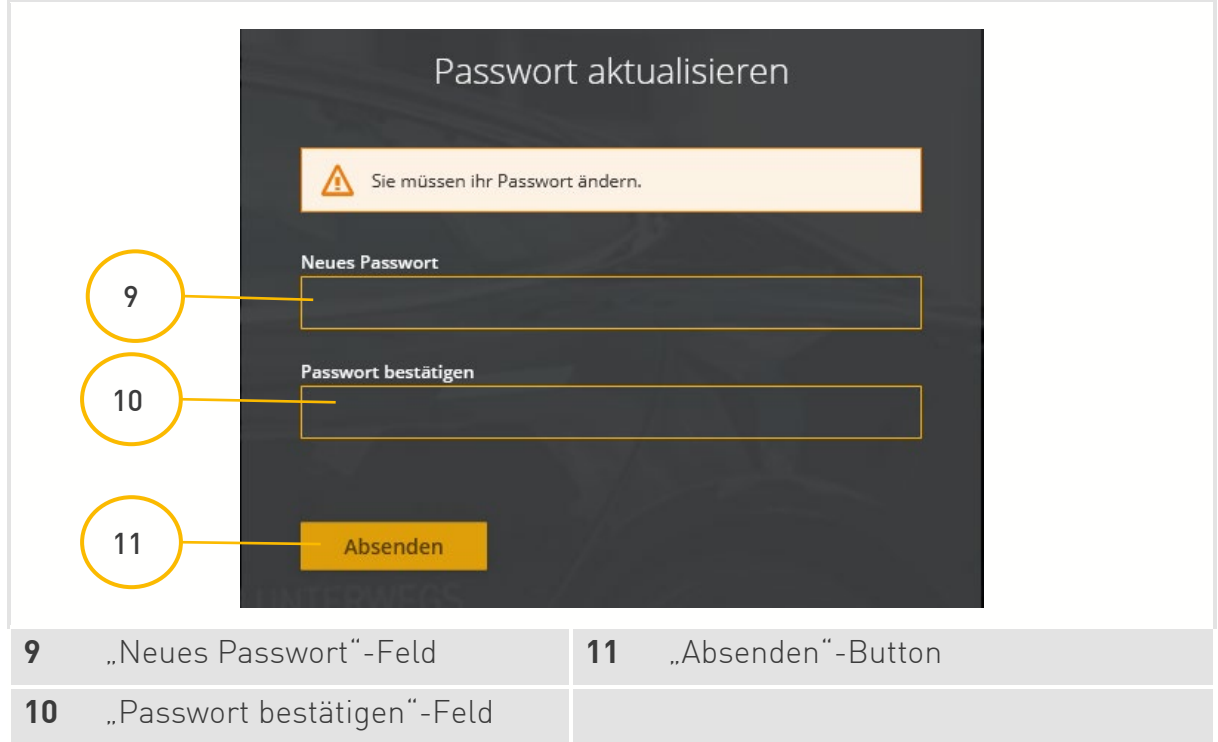

- 5. Geben Sie ein neues Passwort in das "Neues Passwort"-Feld (9) ein.
- 6. Wiederholen Sie das Passwort im "Passwort bestätigen"-Feld [10].

#### *<b>BEACHTE*

#### Das neue Passwort darf folgende Zeichen in beliebiger Reihenfolge und Anzahl enthalten:

- Alle Zeichen von A bis Z inkl. Kleinbuchstaben
- Alle Zahlen
- Die Sonderzeichen "@", ".", "!", "\_", "\*", "#", "?", "&", "§", "-"
- 7. Klicken Sie auf den **"Absenden"-Button** [11].

### <span id="page-9-0"></span>3.2 Navigationsmenü

Über das Navigationsmenü gelangen Sie zu den einzelnen Menüpunkten.

#### *<u><b>₫*BEACHTE</u>

Je nach zugewiesenen Nutzerrechten sind in SMIGHT Deviceadmin nicht alle Menüpunkte sichtbar.

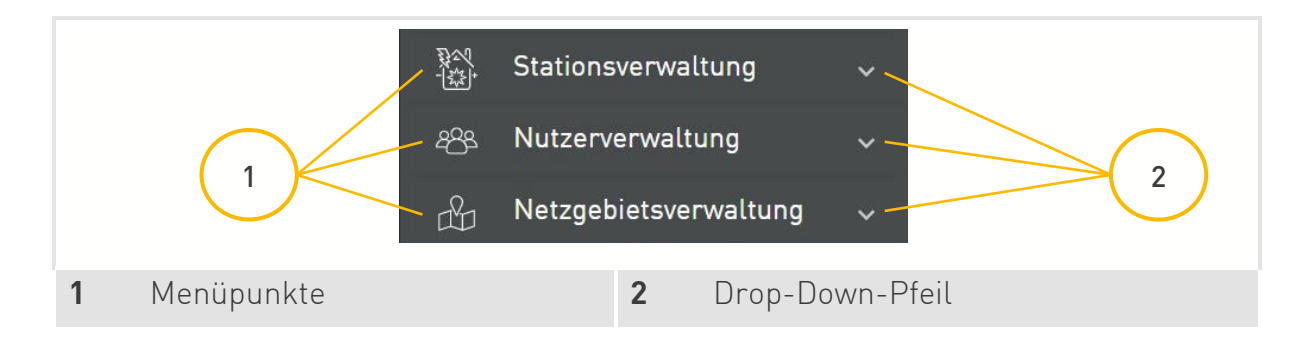

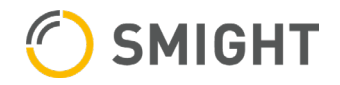

Über die **Drop-Down-Pfeile** (2) wird jeweils ein Untermenü geöffnet. Die Beschreibung der Untermenüs befinden sich in den jeweiligen Kapiteln zu den Menüpunkten.

#### *<b>BEACHTE*

Es kann jeweils nur ein Untermenü geöffnet werden. Wird ein Untermenü geöffnet, schließt sich ein bereits geöffnetes Untermenü.

### <span id="page-10-0"></span>3.3 Verwaltungsmenü

Über das Verwaltungsmenü können Sie auf Ihr Nutzerkonto zugreifen, die Sprache auswählen und sich von den SMIGHT Web-Anwendungen abmelden.

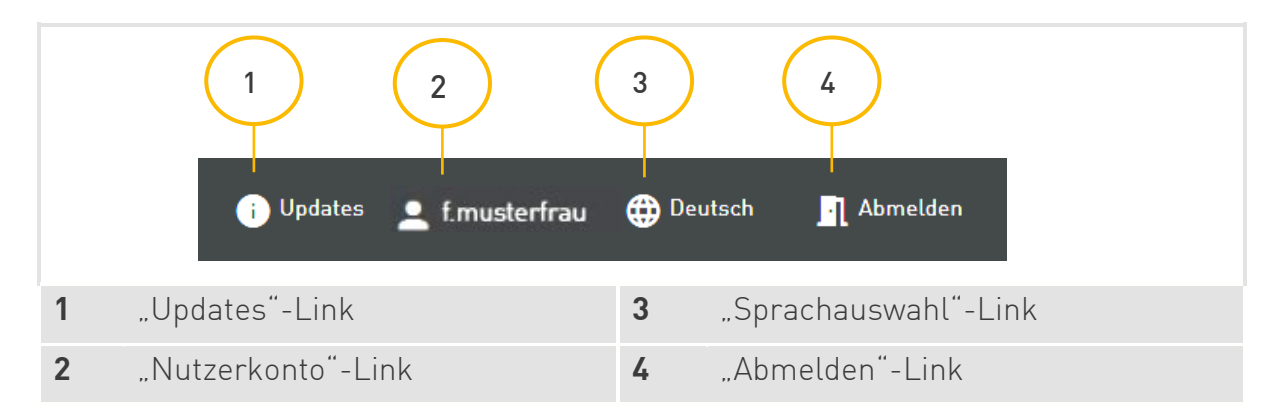

#### <span id="page-10-1"></span>3.3.1 Updates

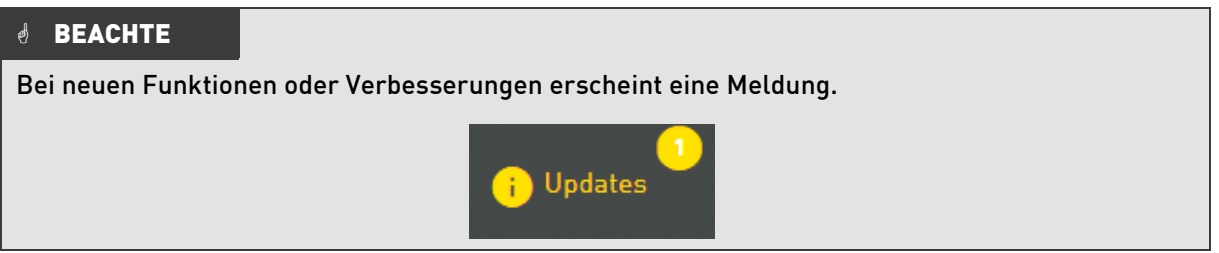

#### <span id="page-10-2"></span>3.3.2 Nutzerkonto

Klicken Sie auf den "Nutzerkonto"-Link (2), um Ihre Nutzerdaten einzusehen und zu ändern. Sie werden auf eine neue Seite weitergeleitet.

#### [6](#page-49-0) [Nutzerkonto](#page-49-0)

- <span id="page-10-3"></span>3.3.3 Sprachauswahl
- **Ell** [3.1.1](#page-8-0) [Sprache auswählen](#page-8-0)

#### <span id="page-10-4"></span>3.3.4 Abmelden

1. Klicken Sie auf den "Abmelden"-Link [4].

Sie werden auf die Anmeldeseite weitergeleitet.

#### [3.1](#page-7-1) [Anmeldeseite](#page-7-1)

#### *<b>BEACHTE*

Melden Sie sich nach jeder Sitzung ab, um Unberechtigten Zugang zu verhindern.

#### *<b>₫* BEACHTE

<span id="page-11-0"></span>Sie werden nach 12 Stunden Inaktivität automatisch abgemeldet.

### 3.4 Seitenzahlverwaltung

Die Seitenzahlverwaltung befindet sich auf allen Übersichtsseiten unten rechts.

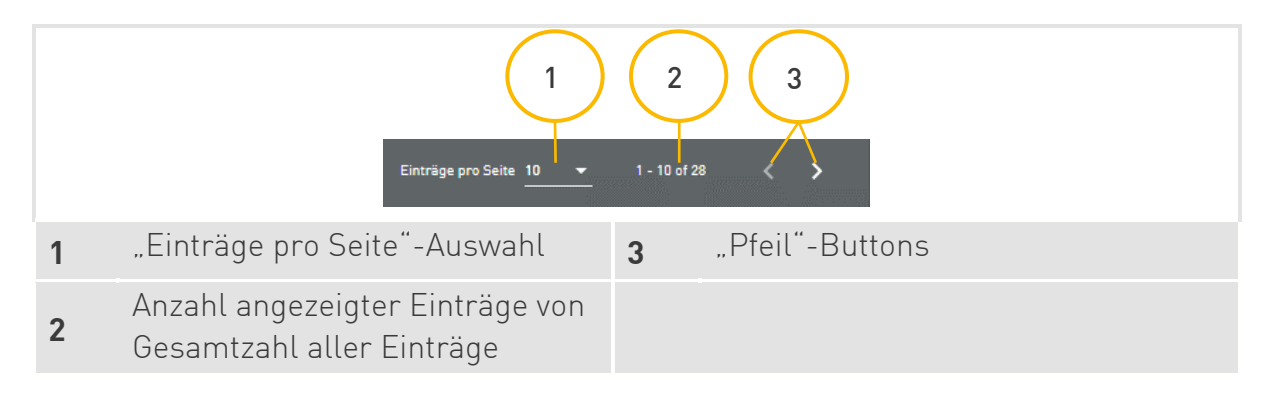

Sie haben die Möglichkeit, die Anzahl der angezeigten Einträge anzupassen.

- 1. Klicken Sie in die "Einträge pro Seite"-Auswahl (1). Es öffnet sich ein Drop-Down-Menü.
- 2. Klicken Sie auf die gewünschte Anzahl der Einträge pro Seite. Zur Auswahl stehen 10, 20, 30 und 40 Einträge pro Seite.

Mit den **"Pfeil"-Buttons** (3) können Sie die Seite wechseln.

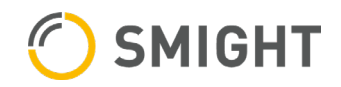

## <span id="page-12-0"></span>4 SMIGHT Deviceadmin

SMIGHT Deviceadmin ist das Web-Verwaltungssystem, mit dem Nutzerrechte abhängig Stationen, Nutzer und Netzgebiete angelegt und verwaltet werden können.

Geben Sie in Ihrem Web-Browser folgende URL ein, um SMIGHT Deviceadmin zu verwenden: [https://deviceadmin.smight-mgt.de](https://deviceadmin.smight-mgt.de/)

## <span id="page-12-1"></span>4.1 Startseite SMIGHT Deviceadmin

#### <span id="page-12-2"></span>4.1.1 Aufbau

Auf der Startseite können alle dem Nutzerkonto zugeordneten Geräte gefiltert und aufgerufen werden.

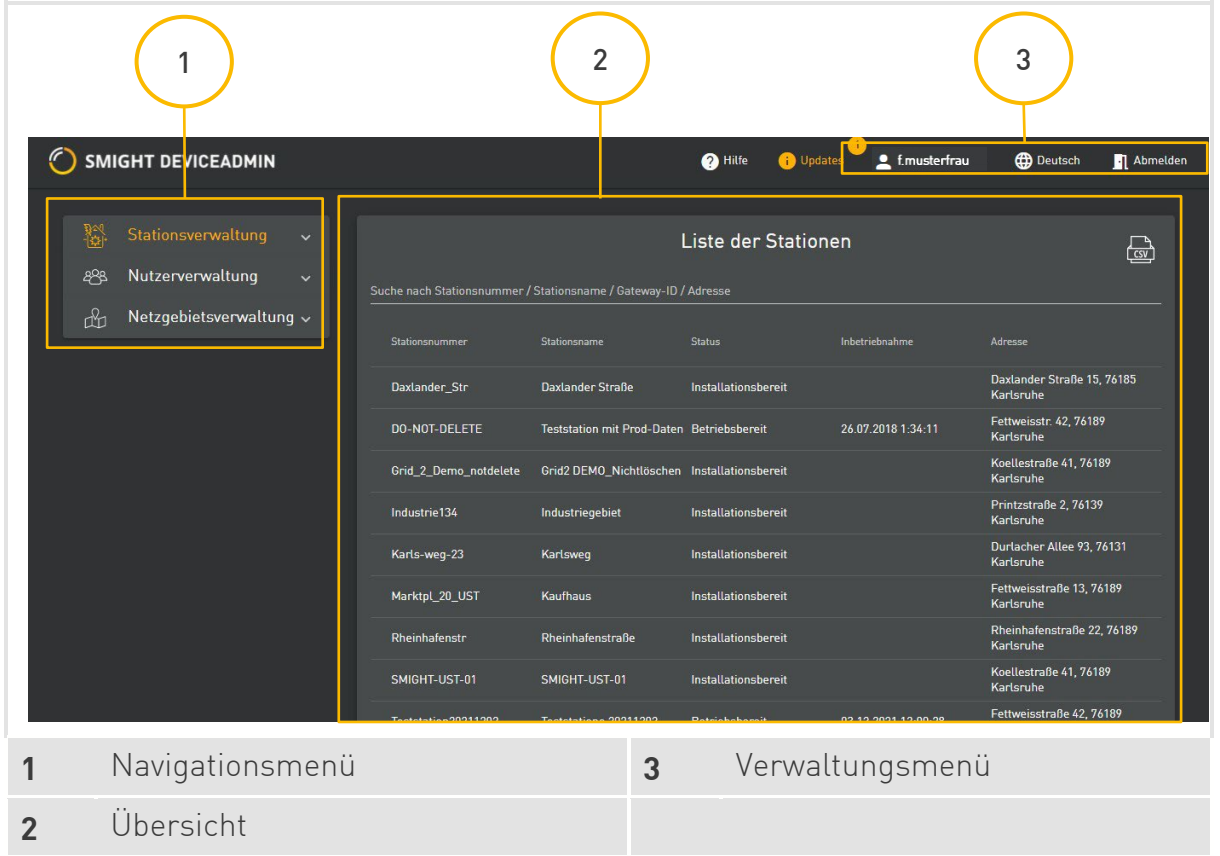

Wenn noch keine Stationen angelegt sind, sind im Überblick keine Stationen aufgelistet.

#### <span id="page-12-3"></span>4.1.2 Navigationsmenü

#### **Ell** [3.2](#page-9-0) [Navigationsmenü](#page-9-0)

#### <span id="page-12-4"></span>4.1.3 Detailübersicht

Jeder Navigationsmenüpunkt verfügt über eine eigene Übersicht der vorhandenen Daten. Um die Übersicht zu öffnen, klicken Sie im Navigationsmenü auf den jeweiligen Navigationsmenüpunkt.

#### <span id="page-13-0"></span>4.1.4 Verwaltungsmenü

1[3.3](#page-10-0) [Verwaltungsmenü](#page-10-0)

### <span id="page-13-1"></span>4.2 Nutzerverwaltung

Dieser Menüpunkt ist nur für Nutzer mit folgenden Nutzerrechten sichtbar:

- › Superuser
- › Nutzerverwaltung

#### <span id="page-13-2"></span>4.2.1 Navigationsmenüpunkte

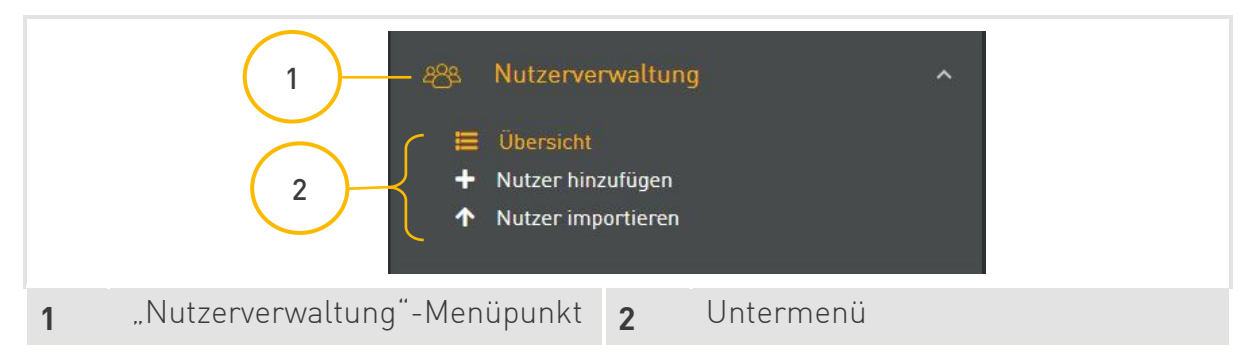

#### <span id="page-13-3"></span>4.2.2 Nutzerübersicht

In der Nutzerübersicht werden alle Nutzer mit zugehörigen Nutzerrechten, Netzgebiet und Organisation angezeigt.

Indem Sie auf einen Stammdateneintrag klicken, gelangen Sie zur Stammdatenansicht.

[4.2.3](#page-15-0) [Stammdatenansicht](#page-15-0)

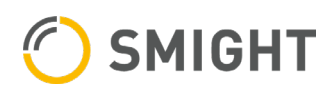

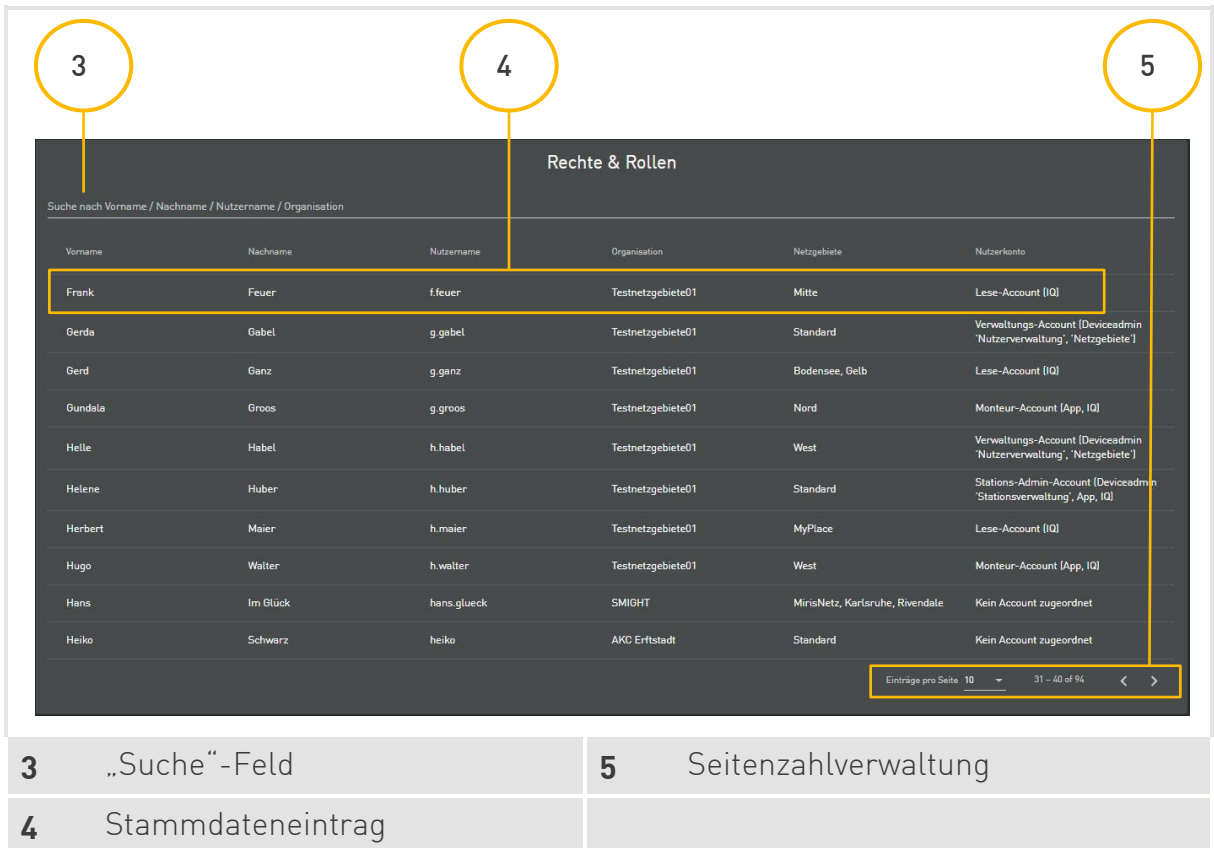

#### Suche

Oberhalb der Übersicht befindet sich das "Suche"-Feld (3).

- › Standardmäßig werden dort sämtliche Stichworte angezeigt, über die eine Suche stattfinden kann.
- › Vorname
- › Nachname
- › Nutzername
- › Organisation

#### Seitenzahlverwaltung

**4.[3.4](#page-11-0) [Seitenzahlverwaltung](#page-11-0)** 

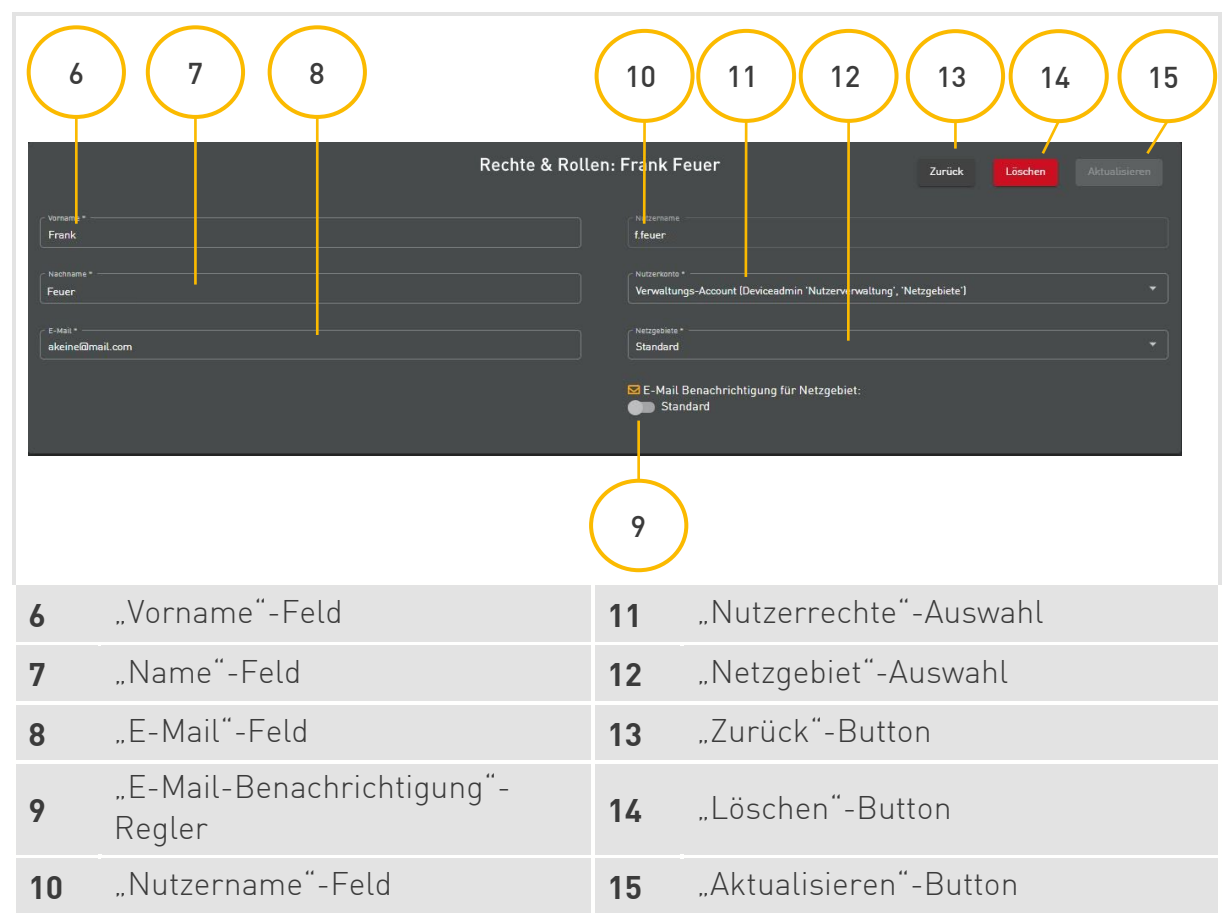

### <span id="page-15-0"></span>4.2.3 Stammdatenansicht

Dort sind alle nutzerspezifischen Daten aufgelistet. Sie können die Daten korrigieren oder den Nutzer löschen.

In dieser Ansicht finden Sie einen "E-Mail-Benachrichtigung"-Regler (9), mit dem Sie entscheiden, ob der Nutzer bei Schwellwertüberschreitungen eine E-Mail-Benachrichtigung für Stationen in dem ihm zugewiesenen Netzgebieten erhält oder nicht.

### Angaben korrigieren

Sie können sämtliche Angaben nachträglich korrigieren, ausgenommen davon ist der Nutzername im **... Nutzername"-Feld** (10).

- › **Vor-/Nachname:** Ändert den Vor- und Nachnamen des Nutzers.
- › **E-Mail:** Schwellwertüberschreitungen und Passwortänderungen werden über die hier angegebene E-Mail abgewickelt.
- › **Nutzerrechte:** Ändert die Nutzerrechte des Nutzers.
- › **Netzgebiet:** Stationen des vorherigen Netzgebiets sind für den Nutzer nicht mehr sichtbar.

Haben Sie alle gewünschten Änderungen vorgenommen, klicken Sie auf den **"Aktualisieren"-Button** (15).

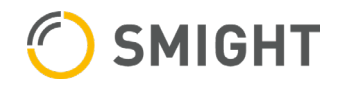

#### Nutzer löschen

- 1. Klicken Sie auf den **"Löschen"-Button** [14].
- 2. Es erscheint eine Meldung mit einer Warnung, ob der Nutzer tatsächlich gelöscht werden soll. Klicken Sie auf **Ja**, wenn Sie den Nutzer endgültig löschen möchten.

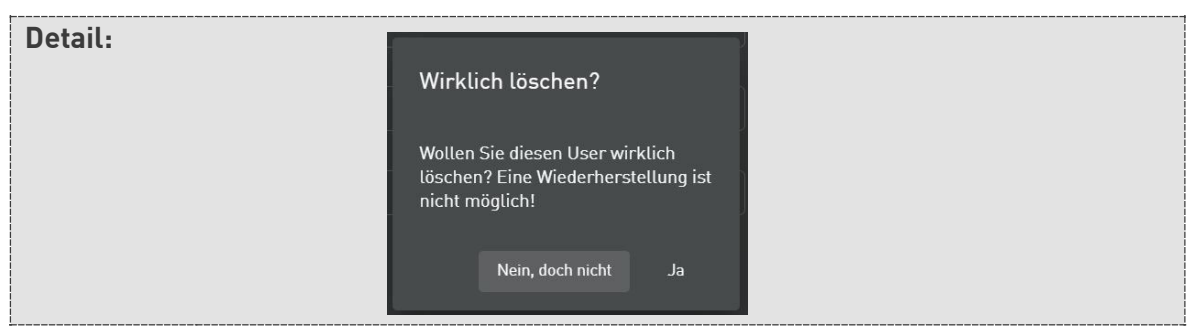

#### <span id="page-16-0"></span>4.2.4 Nutzer hinzufügen

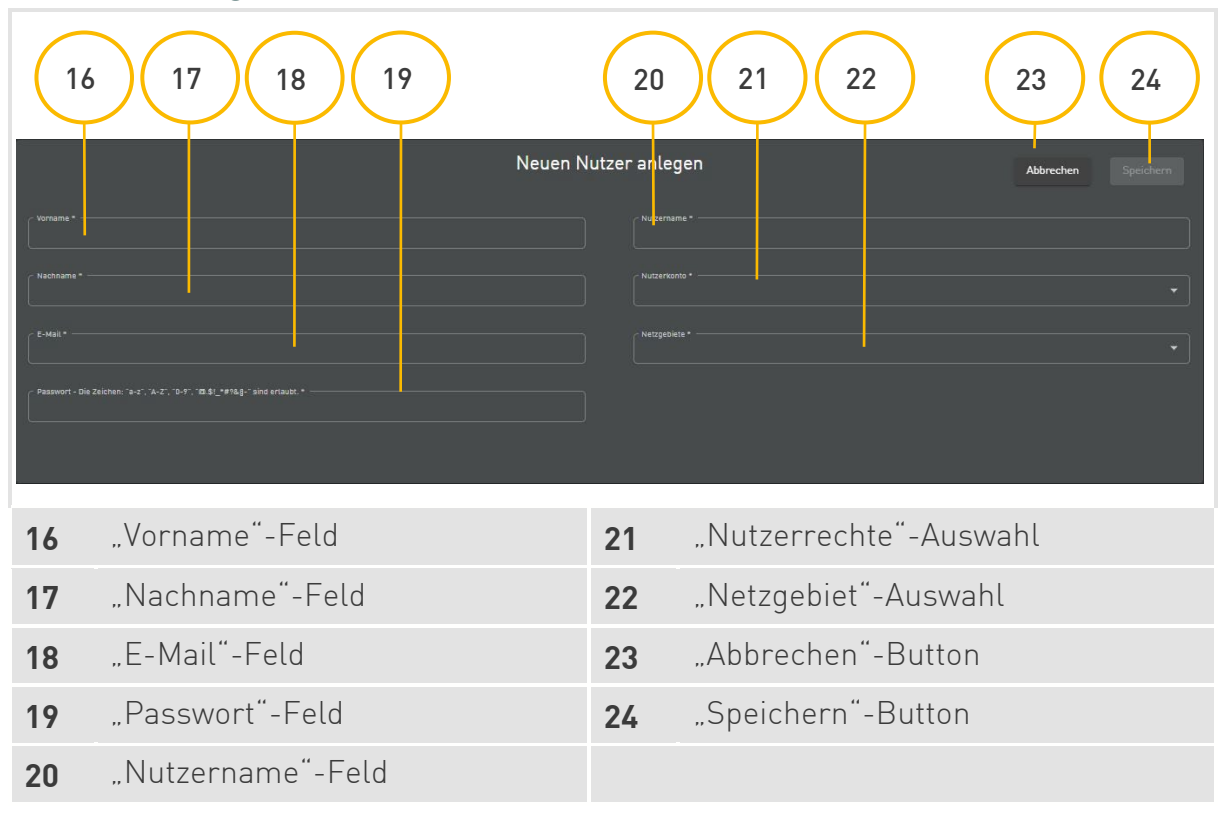

#### Nutzerdaten angeben

- 1. Geben Sie den Vornamen des Nutzers in das "Vorname"-Feld (16) ein.
- 2. Geben Sie den Nachnamen des Nutzers in das **"Nachname"-Feld** (17) ein.
- 3. Geben Sie die E-Mail des Nutzers in das **"E-Mail"-Feld** (18) ein.

#### **BEACHTE**

An die eingegebene E-Mail wird bei Überschreitung des oberen Schwellwerts eine Benachrichtigung geschickt, wenn die E-Mail-Benachrichtigung aktiviert ist.

4. Geben Sie ein Passwort in das **"Passwort"-Feld** (19) ein.

5. Geben Sie einen Nutzernamen in das "Nutzername"-Feld (20) ein.

#### *<b>BEACHTE*

Nutzername und Passwort müssen dem Nutzer gesondert mitgeteilt werden.

- 6. Weisen Sie dem Nutzer in der "Nutzerrechte"-Auswahl (21) spezifische Nutzerrechte zu.
- 7. Weisen Sie dem Nutzer in der "Netzgebiet"-Auswahl (22) ein oder mehrere Netzgebiete zu.

#### **BEACHTE**

Wenn der Nutzer über kein eigenes Netzgebiet verfügt, weisen Sie ihm "Standard" als Netzgebiet zu.

8. Klicken Sie auf den "Speichern"-Button [9].

#### Nutzerrechte

Nutzern können in SMIGHT Deviceadmin 5 verschiedene Nutzerrechte zugewiesen werden, die sich auf die Darstellung und Zugriffsmöglichkeiten auswirken. Nur die Nutzerkonten Superuser und Nutzerverwaltung können Nutzerrechte zuweisen und entziehen.

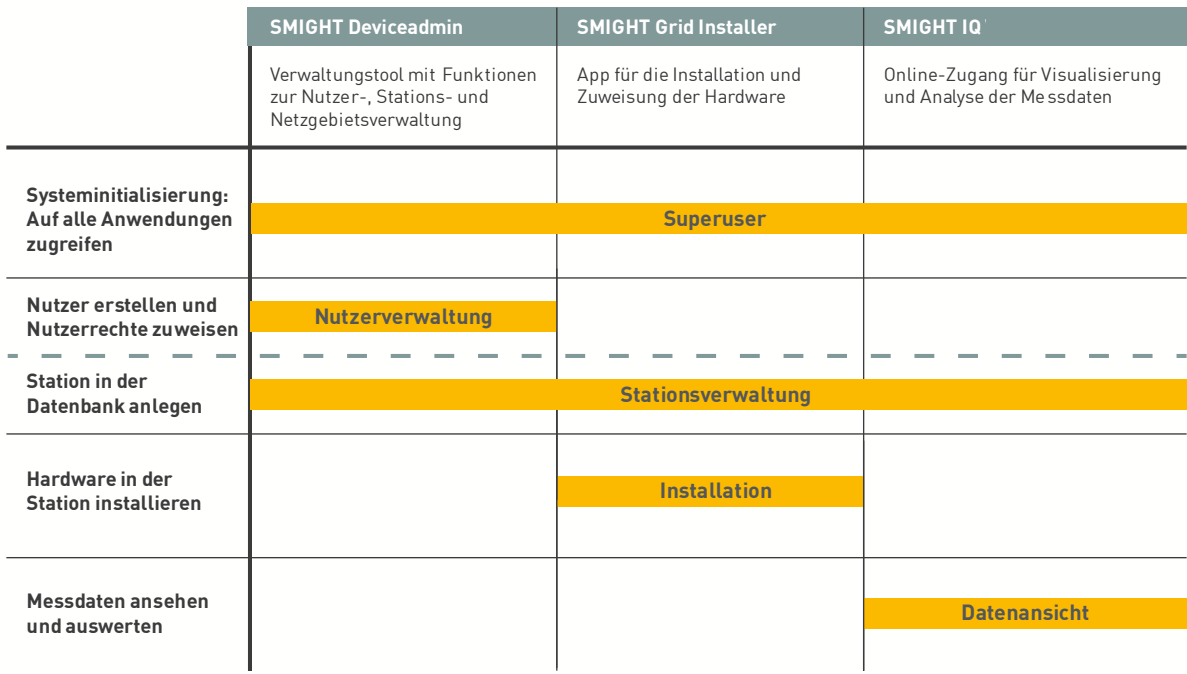

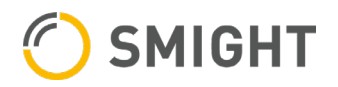

#### <span id="page-18-0"></span>4.2.5 Nutzer importieren

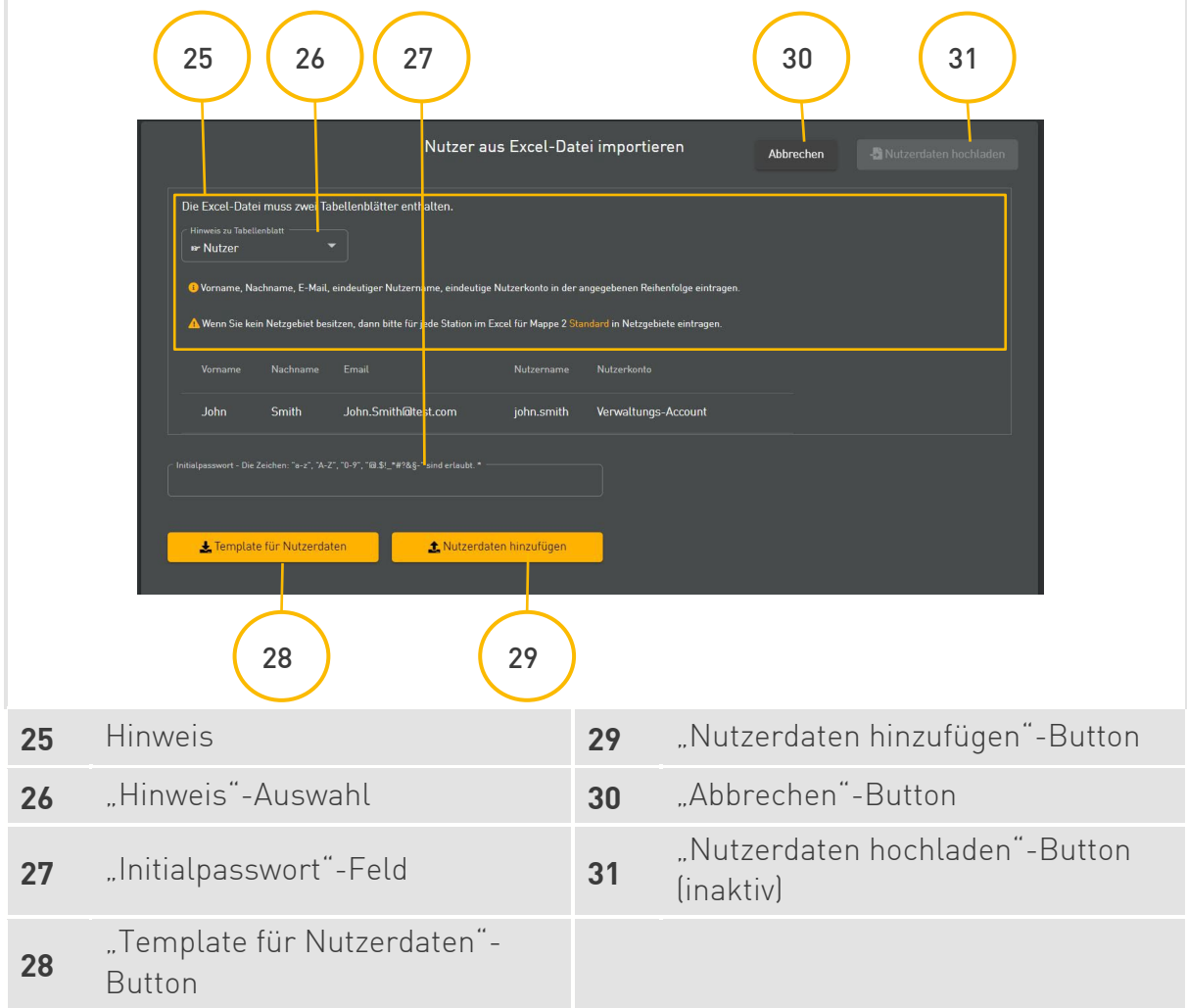

Sie haben die Möglichkeit, ein Template herunterzuladen, mit dem Sie mehrere Nutzer auf einmal anlegen und gleichzeitig über die E-Mail-Benachrichtigung entscheiden können.

- 1. Klicken Sie auf den "Template für Nutzerdaten"-Button (28). Es wird eine Excel-Datei "template\_nutzerdaten.xlsx" heruntergeladen.
- 2. Öffnen Sie die Excel-Datei (.xls).

#### Tabellenblatt "Nutzer" ausfüllen

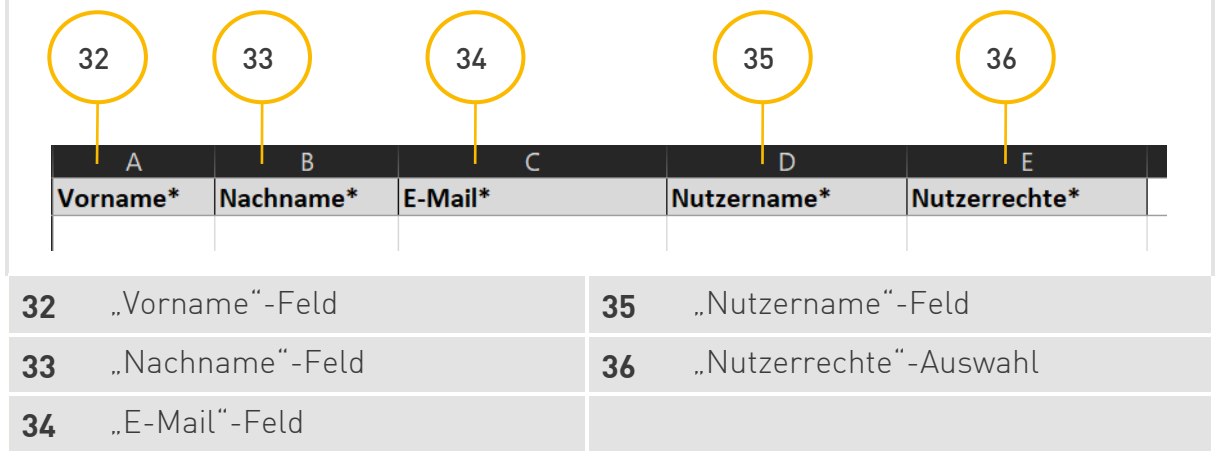

- <span id="page-19-0"></span>1. Geben Sie den Vornamen des Nutzers in das **"Vorname"-Feld** (32) ein.
- 2. Geben Sie den Nachnamen des Nutzers in das **"Nachname"-Feld** (33) ein.
- 3. Geben Sie die E-Mail des Nutzers in das **"E-Mail"-Feld** (34) ein.

#### *<b>BEACHTE*

An diese E-Mail wird bei Überschreitung des oberen Schwellwerts eine Benachrichtigung geschickt, wenn die E-Mail-Benachrichtigung aktiviert ist.

- 4. Geben Sie einen Nutzernamen in das "Nutzername"-Feld (35) ein.
- <span id="page-19-1"></span>5. Weisen Sie dem Nutzer über die "Nutzerrechte"-Auswahl (36) spezifische Nutzerrechte zu.
- 6. Wiederholen Sie die Schritte **[1](#page-19-0)** bis **[5](#page-19-1)** für jeden weiteren Nutzer.

#### Tabellenblatt "Netzgebiete" ausfüllen

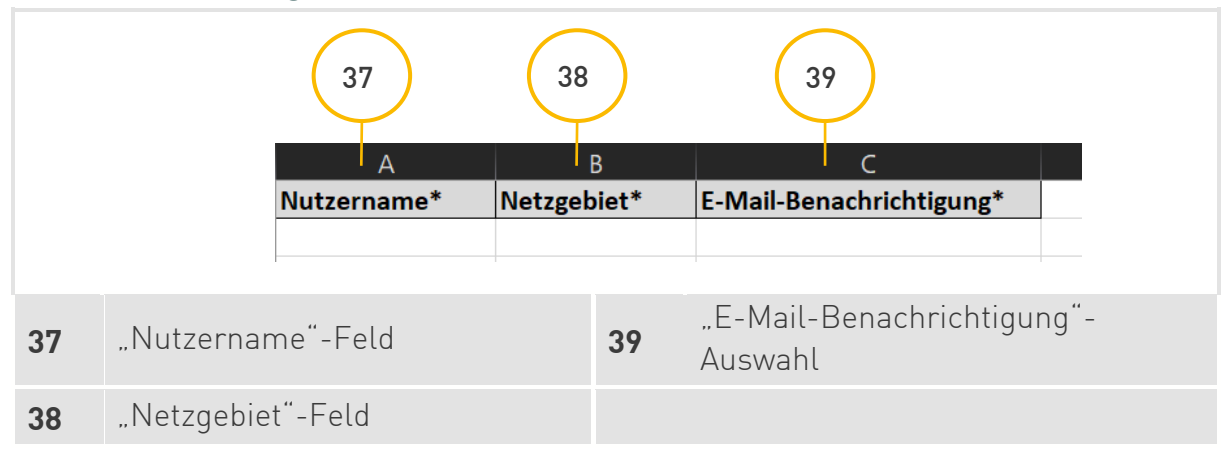

- <span id="page-19-2"></span>1. Geben Sie im **"Nutzername"-Feld** (37) den Nutzernamen an, dem Sie ein Netzgebiet zuweisen wollen.
- 2. Weisen Sie dem Nutzer im "Netzgebiet"-Feld (38) ein Netzgebiet zu.

#### BEACHTE

Dies ist ein Pflichtfeld. Wenn der Nutzer über kein eigenes Netzgebiet verfügt, weisen Sie ihm "Standard" als Netzgebiet zu.

#### **BEACHTE**

Sollen dem Nutzer mehrere Netzgebiete zugeordnet werden, sind für jedes Netzgebiet separate, vollständig ausgefüllte Zeilen notwendig.

- <span id="page-19-3"></span>3. Wählen Sie über die **"E-Mail-Benachrichtigung"-Auswahl** (39), ob der Nutzer eine E-Mail-Benachrichtigung bei Überschreitung der Schwellwerte erhalten soll.
- 4. **Wiederholen** Sie die Schritte **[1](#page-19-2)** bis **[3](#page-19-3)** für jede weitere Netzgebietszuweisung.
- 5. Speichern Sie die Datei unter einem beliebigen Namen ab.

#### Nutzerdaten hochladen

1. Klicken Sie auf den "Nutzerdaten hinzufügen"-Button (29).

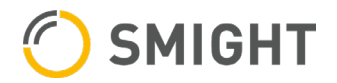

- 2. Suchen und wählen Sie die entsprechende Excel-Datei (.xls) aus.
- 3. Ihnen wird der Name der Excel-Datei (.xls), die Dateigröße und die Anzahl der Einträge angezeigt.

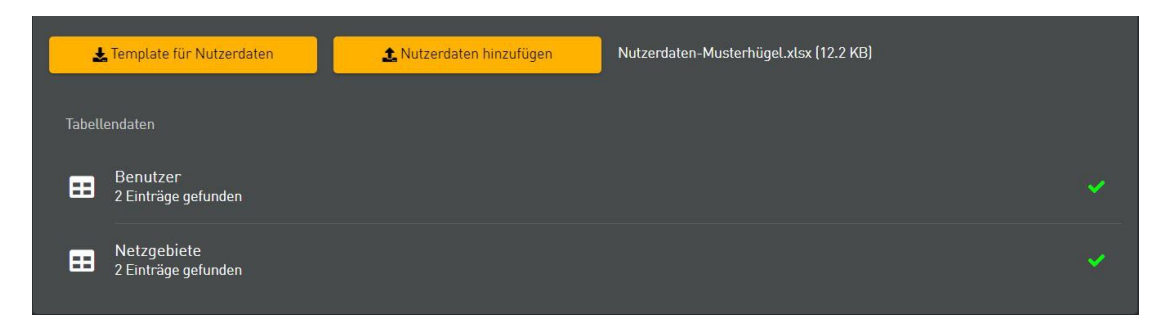

- 4. Klicken Sie in das "Initialpasswort"-Feld (27).
- 5. Legen Sie ein Initialpasswort für alle Nutzer fest.

#### *<b>BEACHTE*

Nutzername und Initialpasswort müssen dem Nutzer gesondert und einzeln mitgeteilt werden.

#### *<b>BEACHTE*

Sollen dem Nutzer mehrere Netzgebiete zugeordnet werden, sind für jedes Netzgebiet separate, vollständig ausgefüllte Zeilen notwendig.

6. Klicken Sie auf den "Nutzerdaten hochladen"-Button [31].

#### **BEACHTE**

Der "Nutzerdaten hochladen"-Button (31) wird erst aktiv, wenn Sie eine ausgefüllte Excel-Datei (.xls) hochgeladen haben.

#### **BEACHTE**

Haben Sie eine leere Excel-Datei (.xls) hochgeladen, erkennt das der Deviceadmin und der "Nutzerdaten hochladen"-Button (31) bleibt inaktiv. Klicken Sie nochmal auf den "Nutzerdaten hinzufügen"-Button (29) und wählen Sie die korrekte Excel-Datei (.xls) aus.

#### Hinweise zu Tabellenblättern

Der **Hinweis** (25) enthält Tipps und Vorgaben zum Ausfüllen der Tabellenblätter "Nutzerdaten" und "Netzgebiete". Über die **"Hinweis"-Auswahl** (26) können Sie zwischen den beiden Hinweisen auswählen.

#### Hinweis Nutzerdaten

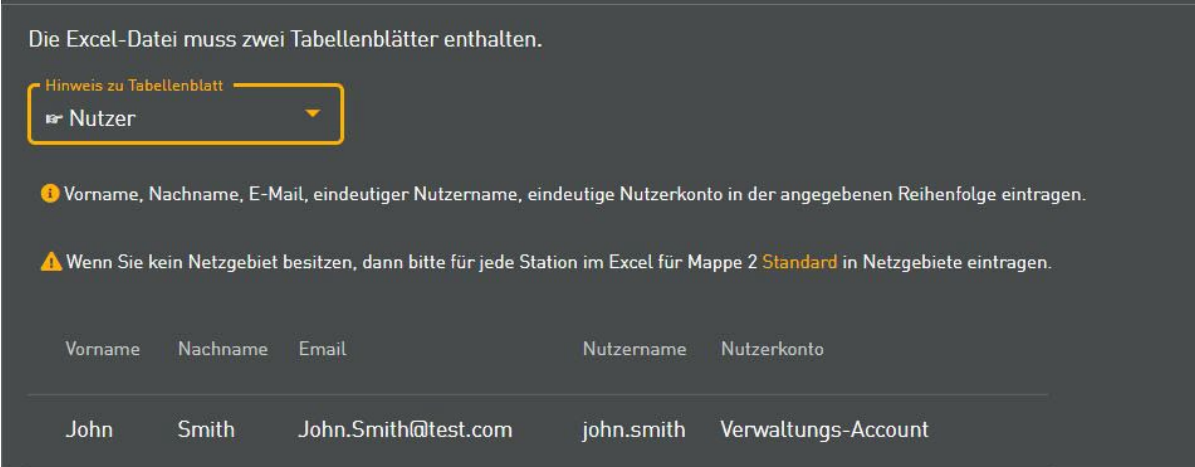

#### Hinweis Netzgebiet

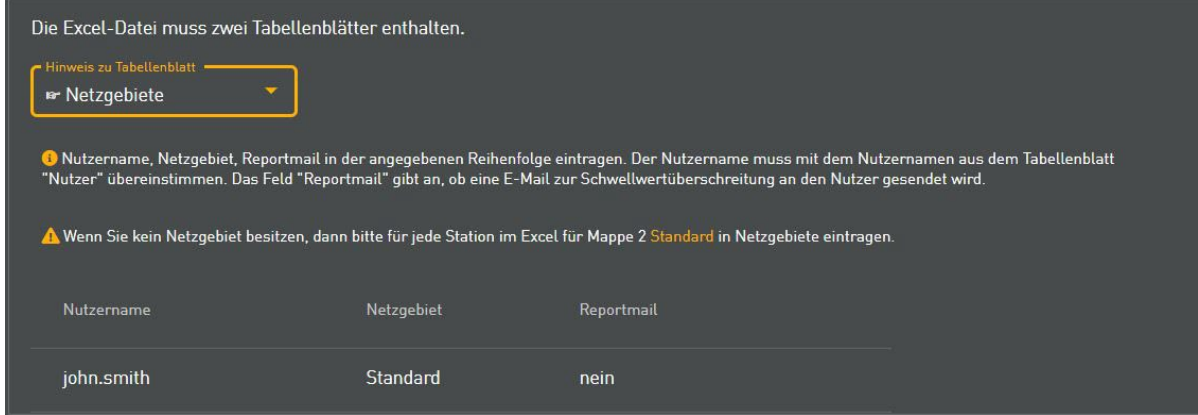

## <span id="page-21-0"></span>4.3 Stationsverwaltung

Dieser Menüpunkt ist nur für Nutzer mit folgenden Nutzerrechten sichtbar:

- › Superuser
- › Stationsverwaltung
- <span id="page-21-1"></span>4.3.1 Navigationsmenüpunkte

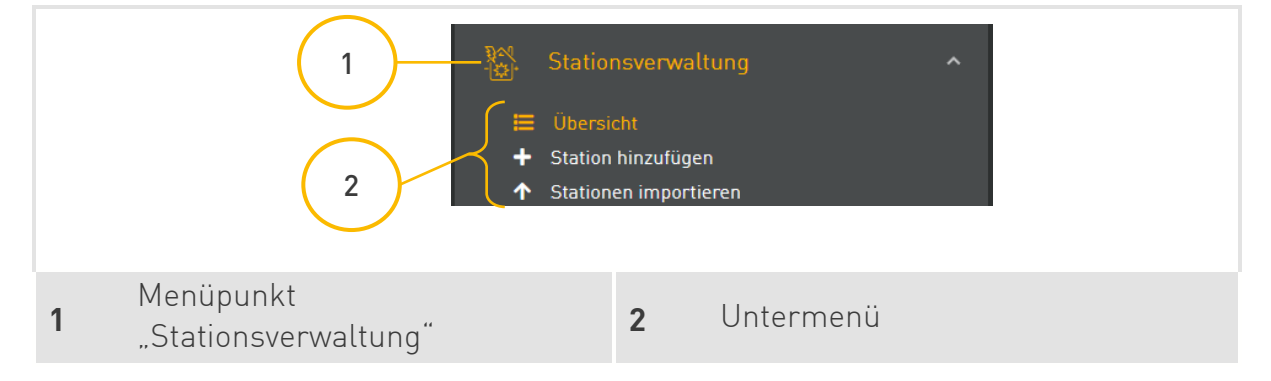

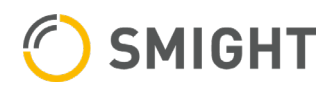

#### <span id="page-22-0"></span>4.3.2 Stationsdatenübersicht

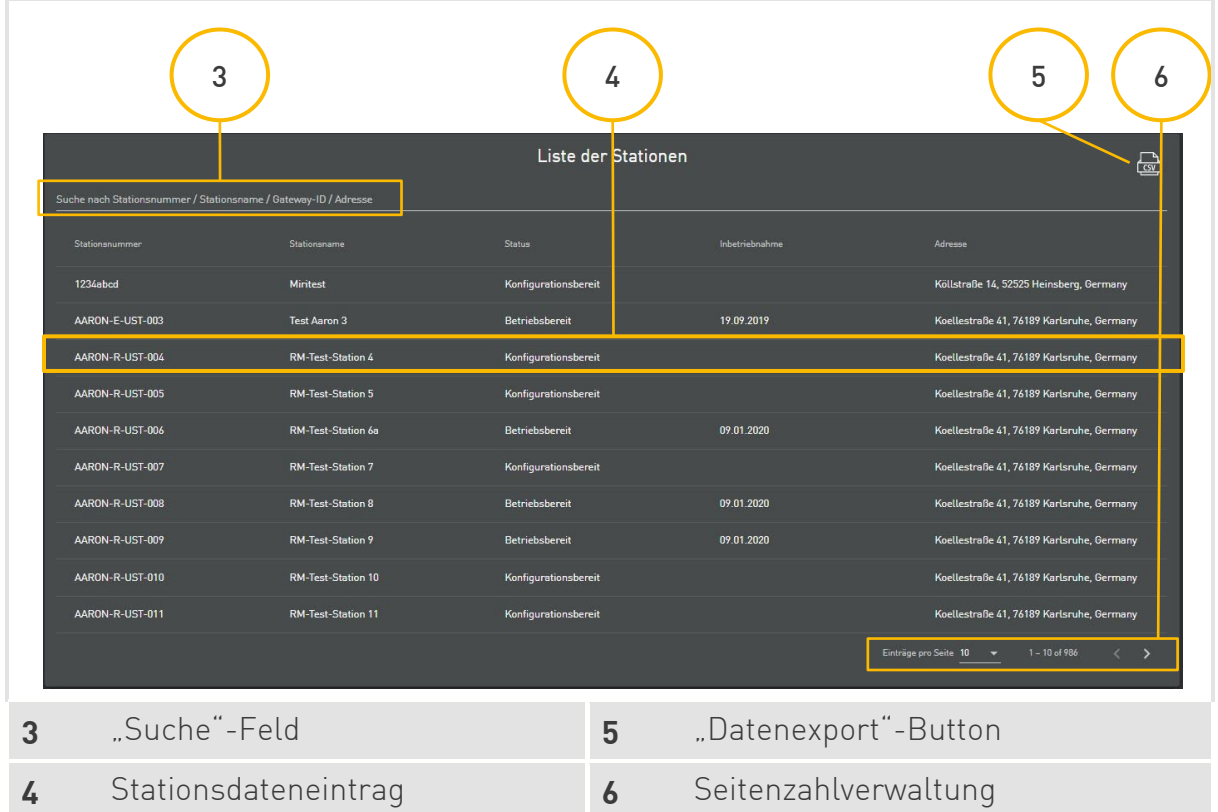

Die Übersicht zeigt folgendes an:

- › **Stationsnummer:** Wird nach internen Vorgaben vergeben.
- › **Stationsname:** Vom Nutzer vergebener Name.
- › **Status:** 4 Modi Installations-, konfigurations-, betriebsbereit und inaktiv.
- › **Inbetriebnahme:** Datum der Inbetriebnahme.
- › **Adresse:** Standort der Station.

Die 4 Status-Modi haben folgende Auswirkungen:

- › **Installationsbereit:** Gateway und Sensoren sind im Deviceadmin angelegt und können konfiguriert werden.
- › **Konfigurationsbereit:** Gateway und Sensoren sind per App oder im Deviceadmin konfiguriert worden, haben aber die Informationen noch nicht abgerufen.
- › **Betriebsbereit:** Gateway und Sensoren haben sich die Konfigurationsinformationen geholt und mit der Messung begonnen.
- › **Inaktiv:** Stationen, die einmal aktiv waren und durch Tausch einer Komponente aktuell pausiert sind.

#### Suche

Oberhalb der Übersicht befindet sich das "Suche"-Feld [3].

› Standardmäßig werden dort sämtliche Stichworte angezeigt, über die eine Suche stattfinden kann:

- › Stationsnummer
- › Stationsname
- › Gateway-ID
- › Adresse (auch Teile davon wie PLZ)

#### Datenexport

Über den **"Datenexport"-Button** (5) können Sie sich die Liste als CSV-Datei (.csv) exportieren und lokal speichern. Diese Datei-Art lässt sich unter anderem mit Microsoft Excel und dem Editor öffnen.

#### **BEACHTE**

Im Editor werden die Daten zeilenweise dargestellt und durch Semikolon getrennt. Befindet sich zwischen jeweils 2 Semikola kein Wert, wurde dieser bei der Anlage nicht eingepflegt.

Seitenzahlverwaltung

**4.[3.4](#page-11-0) [Seitenzahlverwaltung](#page-11-0)** 

#### <span id="page-23-0"></span>4.3.3 Stationsdatenansicht

Mit einem Klick auf einen Eintrag gelangen Sie in die Stationsdatenansicht. Dort sind alle wichtigen Angaben zu einer Station und den dazugehörigen Abgängen einsehbar und können gegebenenfalls geändert werden.

Bei einem Daten-Upload eines Grid2-Sensors wird zusätzlich ein Reiter "**Konfiguration Spannung und Phase**" angezeigt, in dem die Spannung konfiguriert und die eingegebene Phasenwahl geändert werden kann.

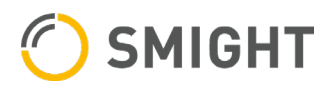

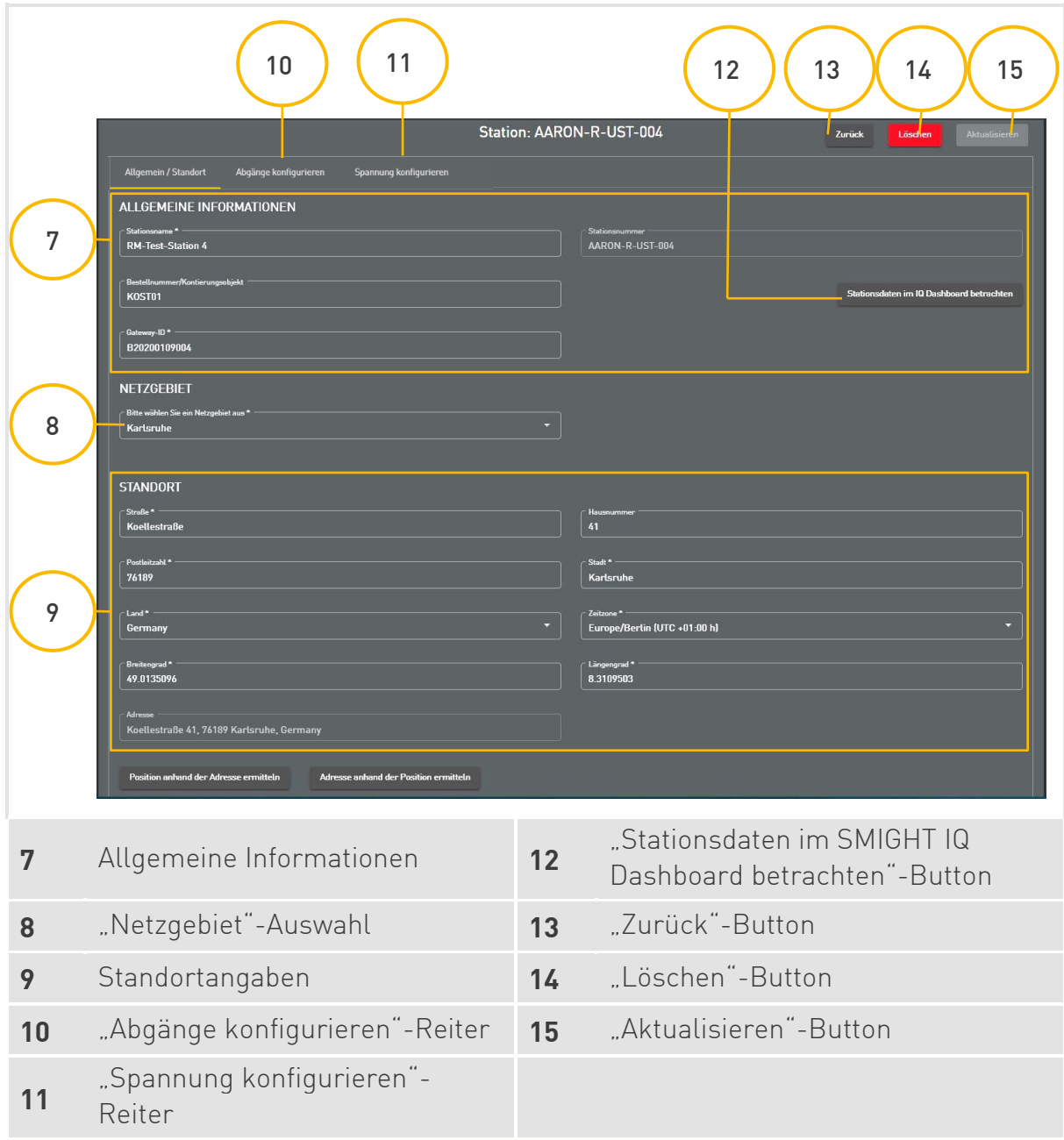

Sie können auch eine ganze Station oder einzelne Abgänge löschen. Zu den Details der Abgänge gelangen Sie über den **"Abgänge konfigurieren"-Reiter** (10) oberhalb der Detailansicht.

Möchten Sie sich die aufgezeichneten Messdaten dieser Station in SMIGHT IQ anzeigen lassen, klicken Sie auf den "Stationsdaten im SMIGHT IQ Dashboard betrachten"-**Button** (11).

#### *<u></sub>* BEACHTE</u>

Sollten Sie über die Nutzerrechte verfügen, werden Sie direkt auf das Dashboard im SMIGHT IQ weitergeleitet.

[5.2](#page-41-0) [Dashboard](#page-41-0)

#### Stationsdaten korrigieren

Sie können sämtliche Angaben nachträglich korrigieren, ausgenommen davon ist die Stationsnummer. Möchten Sie die Daten der Abgänge korrigieren oder Abgänge hinzufügen, klicken Sie auf den **"Abgänge konfigurieren"-Reiter** (10).

Je nach Status haben die Änderungen folgende Auswirkungen:

- › **Stationsname:** Keine Auswirkungen.
- › **Bestellnummer:** Außer bei Import von Stationen sollte diese Änderung mit dem SMIGHT Betrieb abgesprochen werden, da es sonst zu Problemen in der Abrechnung kommen kann.
- › **Gateway-ID:** Bei betriebsbereiten Geräten wird der eingetragenen Gateway-ID verboten, Daten zu senden und es werden keine Altdaten der verbotenen Gateway-ID in SMIGHT IQ sichtbar. Bei konfigurations- und installationsbereiten Geräten ändert sich das zur Installation zugelassene Gateway.
- › **Netzgebiet:** Nutzer, die nur diesem Netzgebiet zugeordnet wurden, können die Station nach Änderung des Netzgebiets in SMIGHT Deviceadmin nicht mehr sehen. Dies muss durch einen Anwender mit entsprechenden Nutzerrechten geändert werden.
- › **Adresse:** Ändert nur die Standortmarkierung auf der Karte in SMIGHT IQ.

Haben Sie alle gewünschten Änderungen vorgenommen, klicken Sie auf den **"Aktualisieren"-Button** (14).

#### Station löschen

Möchten Sie die Station und die dazugehörigen Abgänge löschen, klicken Sie auf den **"Löschen"-Button** (13).

Es erscheint eine Meldung mit einer Warnung, ob die Station tatsächlich gelöscht werden soll. Klicken Sie auf Ja, wenn Sie die Station endgültig löschen möchten.

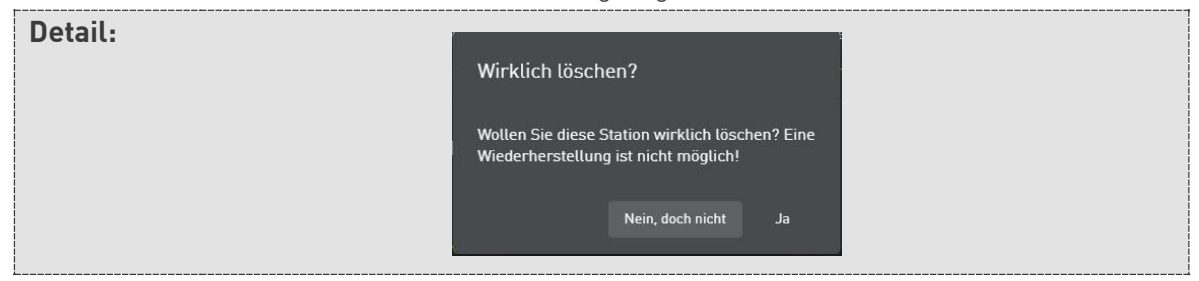

#### **BEACHTE**

Wenn die Station gelöscht wird, werden auch alle bisher gesammelten Daten in SMIGHT IQ gelöscht.

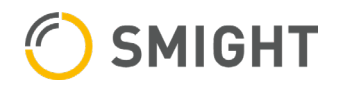

#### Abgangsdaten korrigieren

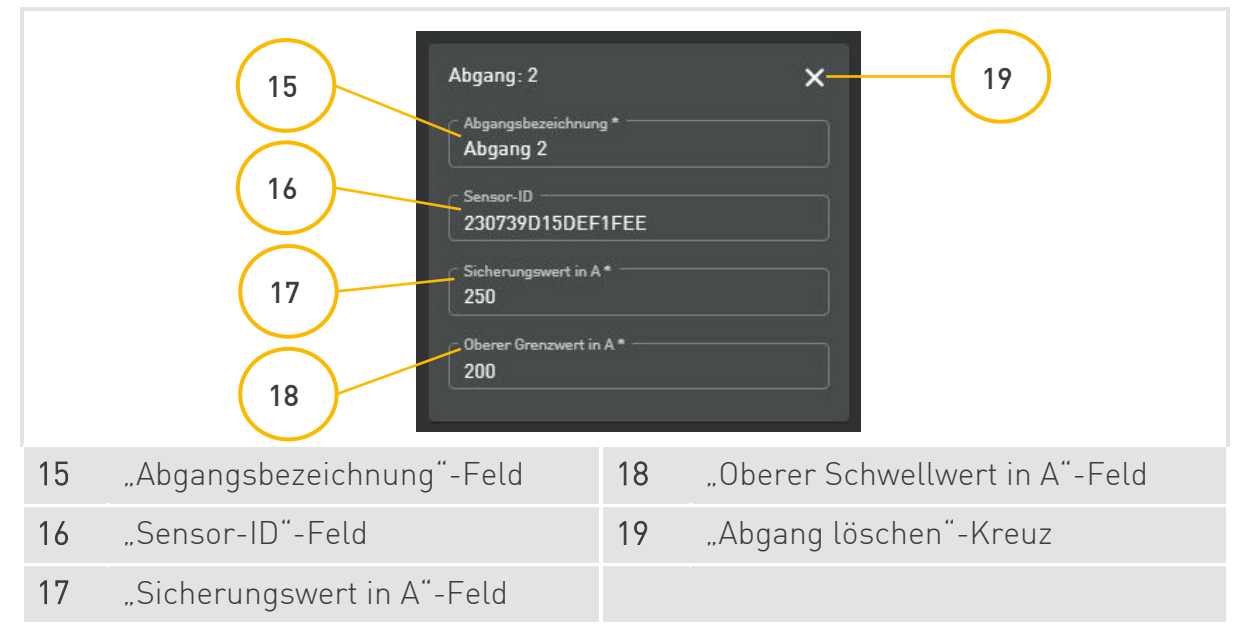

Je nach Status haben die Änderungen folgende Auswirkungen:

- › **Abgangsbezeichnung:** Keine Änderung
- › **Sensor-ID:** Ähnlich wie beim Gateway darf die entfernte Sensor-ID nicht bereits Daten an SMIGHT IQ übermitteln.
- › **Sicherungswert:** Ändert Hilfslinie im Dashboard in SMIGHT IQ und die Alarmschwelle, ab der eine E-Mail versendet wird.
- › **Oberer Schwellwert:** Ändert Hilfslinie im Dashboard in SMIGHT IQ und die Alarmschwelle, ab der eine E-Mail versendet wird.

#### *<b>BEACHTE*

Wird der Sicherungswert korrigiert, ändert sich der obere Schwellwert automatisch auf 80 % des neuen Sicherungswerts.

Haben Sie alle gewünschten Änderungen vorgenommen, klicken Sie auf den **"Aktualisieren"-Button** (14).

#### Abgang löschen

- 1. Klicken Sie auf den "Abgänge konfigurieren"-Reiter (10).
- 2. Klicken Sie auf der entsprechenden Abgangskachel auf das "Abgang löschen"-**Kreuz** (19).
- 3. Es erscheint eine Meldung mit der Frage, ob der Abgang tatsächlich gelöscht werden soll. Klicken Sie auf ja, wenn Sie den Abgang endgültig löschen möchten.

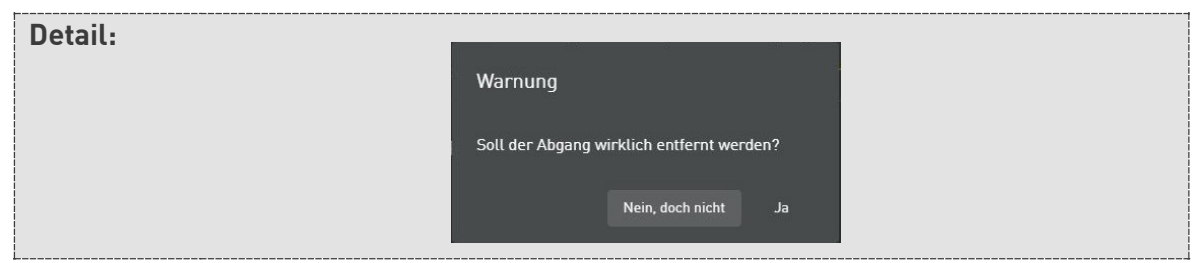

#### <span id="page-27-0"></span>4.3.4 Station hinzufügen

Bevor SMIGHT Grid2 in der Station vor Ort installiert werden kann, muss die Station mit den Abgängen in SMIGHT Deviceadmin angelegt werden, damit bei Installation vor Ort die Abgänge mit der Sensor-ID und die Station mit der Gateway-ID verknüpft werden können.

#### Allgemeine Daten angeben

1. Klicken Sie im Navigationsmenü unter "Stationsverwaltung" auf "Station hinzufügen".

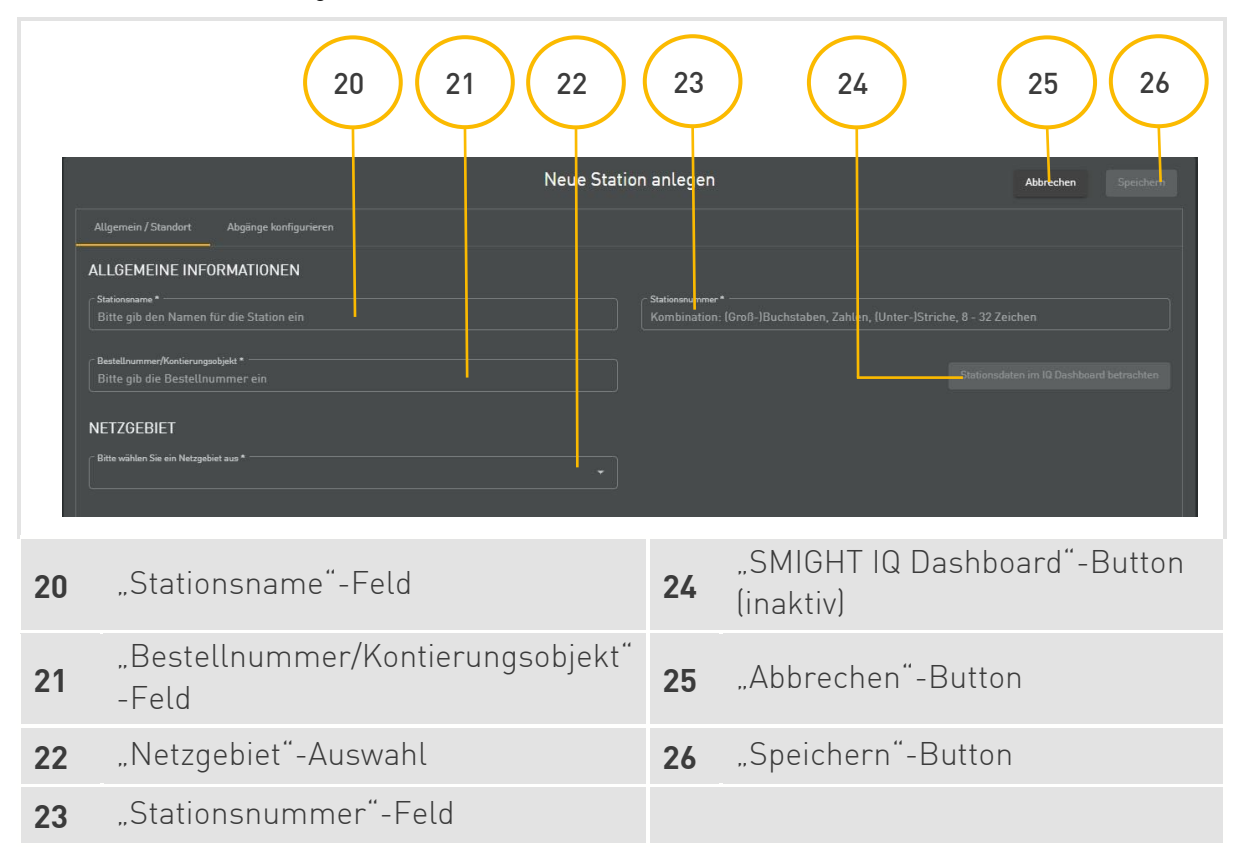

- 2. Geben Sie den Stationsnamen in das "Stationsname"-Feld (20) ein.
- 3. Geben Sie die Stationsnummer in das "Stationsnummer"-Feld (23) ein.
- 4. Geben Sie die Bestellnummer/Kontierungsobjekt in das **"Bestellnummer/Kontierungsobjekt"-Feld** (21) ein.

#### **BEACHTE**

Die Bestellnummer ist immer vorausgefüllt, wenn keine anderen Vereinbarungen bestehen.

5. Wählen Sie aus der "Netzgebiet"-Auswahl (22) Ihr(e) Netzgebiet(e) aus.

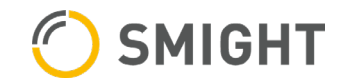

#### Standort angeben

Sie können den Standort der Station entweder über die Adresse oder über die Position (Breiten- und Längengrad) angeben. Mit dem "Position anhand der Adresse ermitteln"-**Button** (36) wird der Breiten- und Längengrad, mit dem "Adresse anhand der Position **ermitteln"-Button** (37) die Adresse ergänzt.

#### **BEACHTE**

Bei Eingabe der Adresse ist der "Adresse anhand der Position ermitteln"-Button (37) inaktiv, bei Eingabe des Breiten- und Längengrads der "Position anhand der Adresse ermitteln"-Button (36).

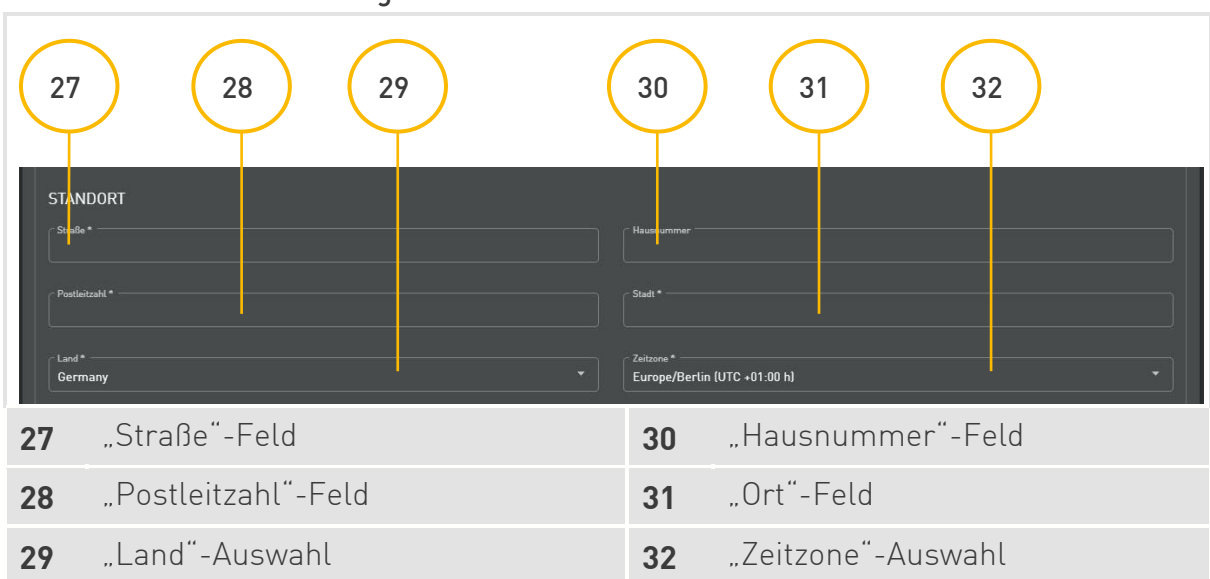

Standort anhand Adresse angeben

- 1. Geben Sie die Straße in das "Straße"-Feld (27) ein.
- 2. Geben Sie die Hausnummer in das **"Hausnummer"-Feld** (30) ein.
- 3. Geben Sie die Postleitzahl in das **"Postleitzahl"-Feld** (28) ein.
- 4. Geben Sie die Stadt in das "Ort"-Feld [31] ein.
- 5. Wählen Sie aus der **"Zeitzone"-Auswahl** (32) Ihre Zeitzone aus.
- 6. Klicken Sie auf den **"Position anhand der Adresse ermitteln"-Button** (36).

#### **BEACHTE**

Alternativ können Sie die Position über den Breiten- und Längengrad angeben.

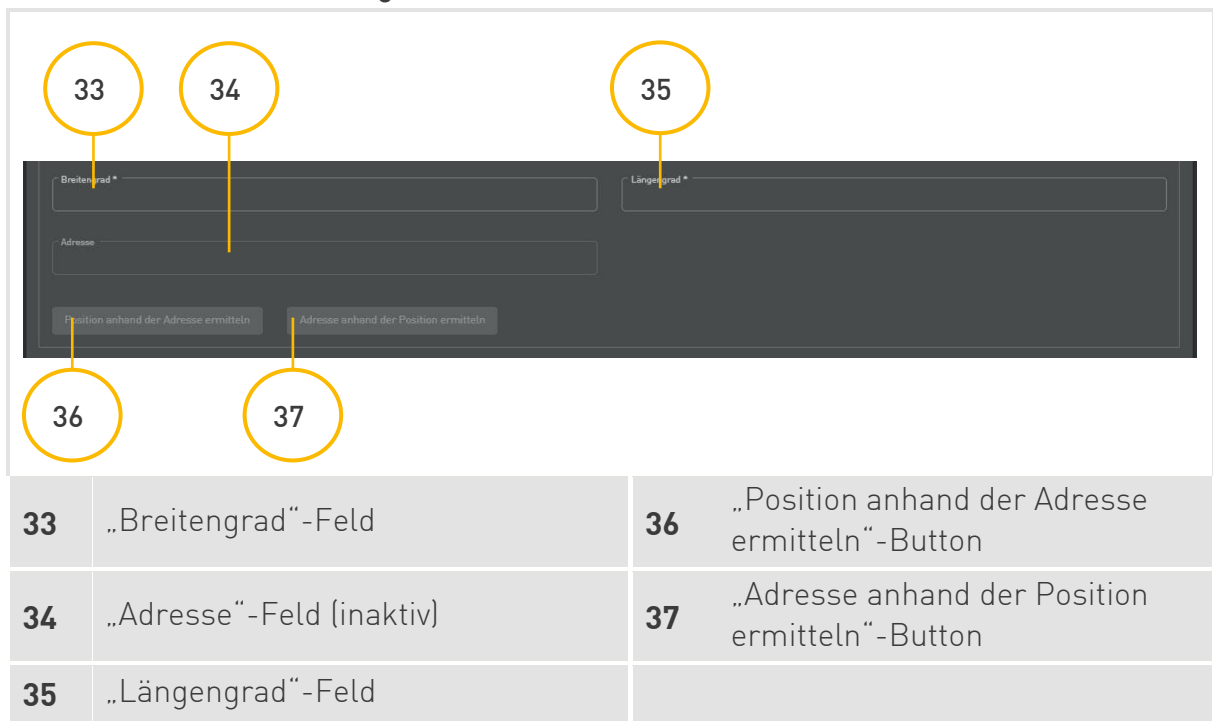

#### Standort anhand Position angeben

- 1. Geben Sie den Breitengrad in das "Breitengrad"-Feld (33) ein.
- 2. Geben Sie den Längengrad in das "Längengrad"-Feld (35) ein.
- 3. Klicken Sie auf den **"Adresse anhand der Position ermitteln"-Button** (37).

#### *S* BEACHTE

Das **"Adresse"-Feld** (34) ist permanent inaktiv und wird automatisch ausgefüllt, wenn der Standort eingegeben wird.

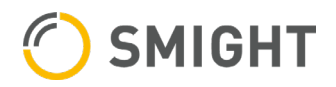

## 38 **(39 ) (40 ) (41** Neue Station anlegen Abaänge konfigurier Um der Station Abgänge zuzuordnen müs<br>Felder hiben dabei teilweise Auswirkunge wert in A erungswert entspricht der Sicher die am entsprechenden Abgang innerhalb der Station verhaut wurde ABGÄNGE KONFIGURIEREN nnungsverteiler 1 ╃ **38** Hinweis **40** "Hinweis"-Auswahl **<sup>39</sup>** "Abgang hinzufügen"-Kachel **<sup>41</sup>** "Neuer Niederspannungsverteiler"- Button

#### Abgänge konfigurieren

#### Niederspannungsverteiler hinzufügen

Sind in der Station mehrere Niederspannungsverteiler vorhanden, kann über den **"Neuer Niederspannungsverteiler"-Button** (41) eine beliebige Anzahl an

Niederspannungsverteilern hinzugefügt werden. Jeder Niederspannungsverteiler kann mehrere Abgänge beinhalten.

#### *<u><b>₫*BEACHTE</u>

Nachdem eine Station betriebsbereit ist, kann kein Niederspannungsverteiler hinzugefügt werden.

#### Abgänge hinzufügen

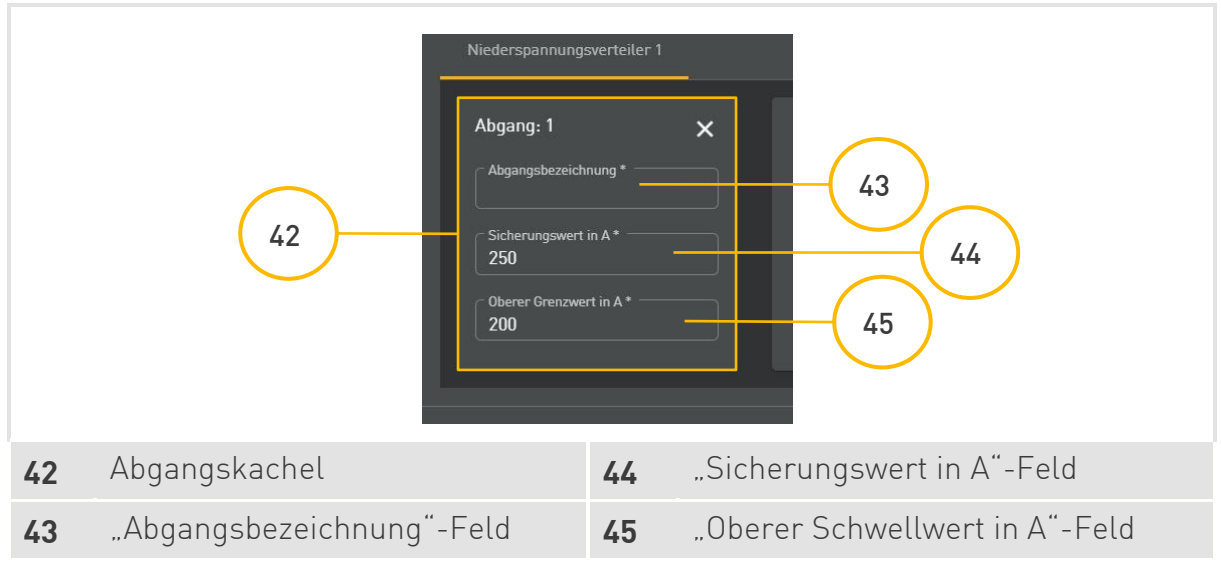

#### **BEACHTE**

Bei mehreren Niederspannungsverteilern ist darauf zu achten, dass der Abgang dem richtigen Niederspannungsverteiler zugeordnet wird. Eine Korrektur der Zuordnung ist nicht möglich.

- <span id="page-31-0"></span>1. Klicken Sie auf die "Abgang hinzufügen"-Kachel (39). Es erscheint eine **Abgangskachel** (42).
- 2. Geben Sie die Abgangsbezeichnung in das "Abgangsbezeichnung"-Feld (43) ein.

#### **BEACHTE**

Hat ein Abgang eine spezielle, interne Nummer, ist diese in der Bezeichnung unterzubringen. Die Nummer der Abgangskachel dient zur Orientierung der Anzahl an Abgängen in einer Station.

- 3. Geben Sie den Sicherungswert in das "Sicherungswert in A"-Feld (44) ein.
- <span id="page-31-1"></span>4. Geben Sie den oberen Schwellwert in das "Oberer Schwellwert in A"-Feld (45) ein.

#### **BEACHTE**

Standardmäßig sind als Sicherungswert 250 Ampere und als oberen Schwellwert 200 Ampere angegeben.

#### **BEACHTE**

Wird der Abgang mit der Station angelegt, so kann keine Sensor-ID angegeben werden.

- 5. Wiederholen Sie die Schritte **[1](#page-31-0)** bis **[4](#page-31-1)** für jeden weiteren Abgang.
- 6. Klicken Sie auf den "Speichern"-Button (26).

#### Hinweise zu Werteingabe

Der **Hinweis** (38) erklärt jeweils kurz den Sicherungswert und oberen Schwellwert und weist auf deren Auswirkungen hin. Über die "Hinweis"-Auswahl (40) können Sie zwischen den beiden Hinweisen wechseln.

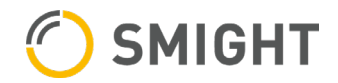

#### Hinweis Sicherungswert in A

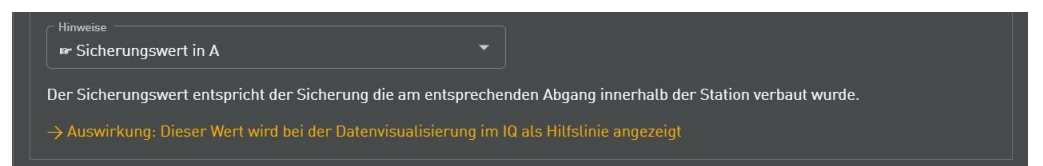

#### Hinweis Oberer Schwellwert in A

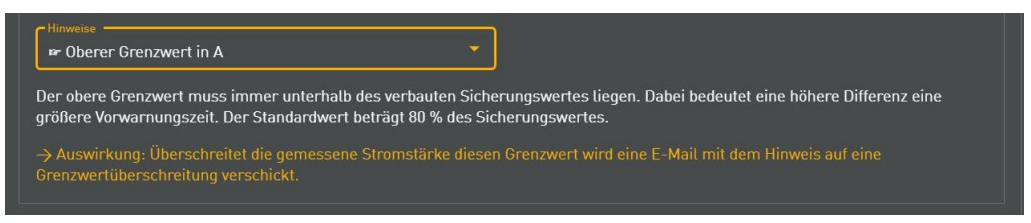

#### <span id="page-32-0"></span>4.3.5 Stationen importieren

Sie haben die Möglichkeit, ein Template herunterzuladen, mit dem Sie mehrere Stationen und Abgänge auf einmal anlegen können.

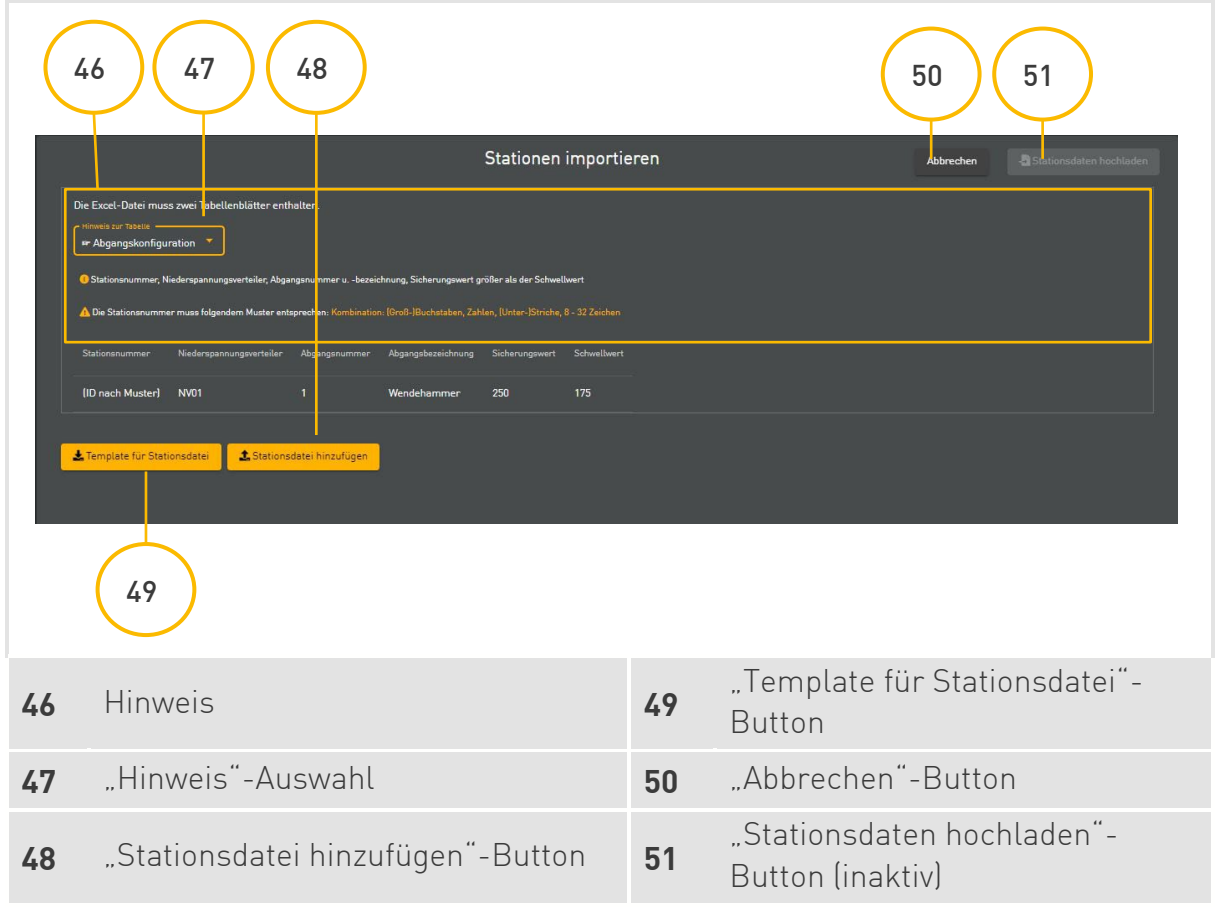

- 1. Klicken Sie auf den "Template für Stationsdatei"-Button (49). Es wird eine Excel-Datei "template\_stationsdaten.xlsx" heruntergeladen.
- 2. Öffnen Sie die Stationsdatei.

#### Tabellenblatt "Stationsdaten" ausfüllen

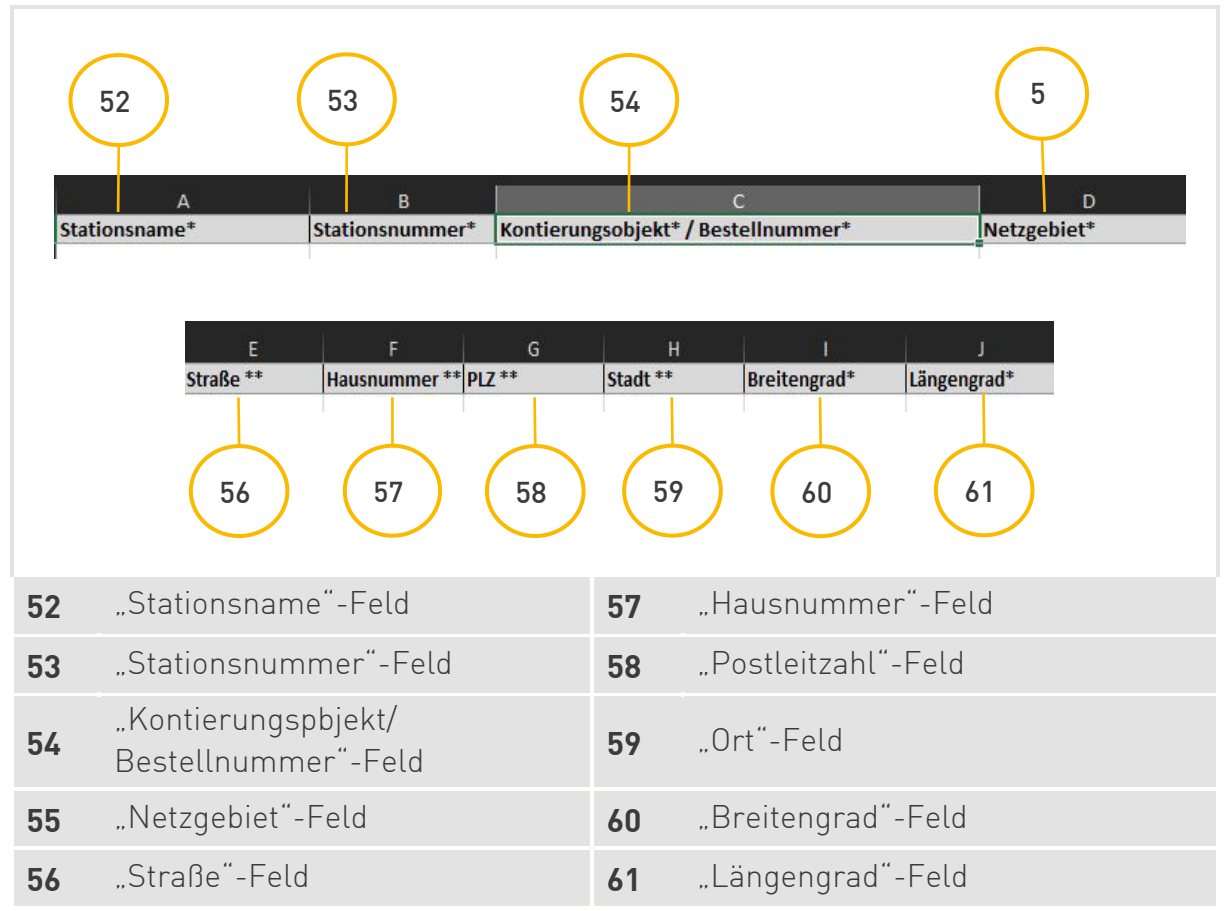

- <span id="page-33-0"></span>1. Geben Sie den Stationsnamen in das "Stationsname"-Feld (52) ein.
- 2. Geben Sie die Stationsnummer in das **"Stationsnummer"-Feld** (53) ein.

#### *<b>BEACHTE*

Die Stationsnummer muss zwischen 8 – 32 Zeichen lang sein sowie Buchstaben und Zahlen enthalten.

- 3. Geben Sie die Bestellnummer oder das Kontierungsobjekt in das **"Kontierungsobjekt/Bestellnummer"-Feld** (54) ein.
- 4. Geben Sie Ihr Netzgebiet in das **"Netzgebiet"-Feld** (55) ein.

#### *<b>BEACHTE*

Haben Sie kein eigenes Netzgebiet, tragen Sie bitte Standard als Ihr Netzgebiet ein.

- 5. Geben Sie die Straße in das "Straße"-Feld (56) ein.
- 6. Geben Sie die Hausnummer in das "Hausnummer"-Feld (57) ein.
- 7. Geben Sie die Postleitzahl in das "Postleitzahl"-Feld [58] ein.
- <span id="page-33-1"></span>8. Geben Sie den Ort in das **"Ort"-Feld** (59) ein.

#### **BEACHTE**

Alternativ können Sie die Position über den Breiten- und Längengrad angeben.

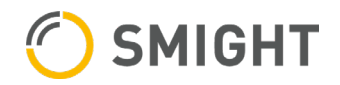

9. Wiederholen Sie die Schritte **[1](#page-33-0)** bis **[8](#page-33-1)** für jede weitere Station in einer neuen Zeile.

Tabellenblatt "Abgangsdaten" ausfüllen

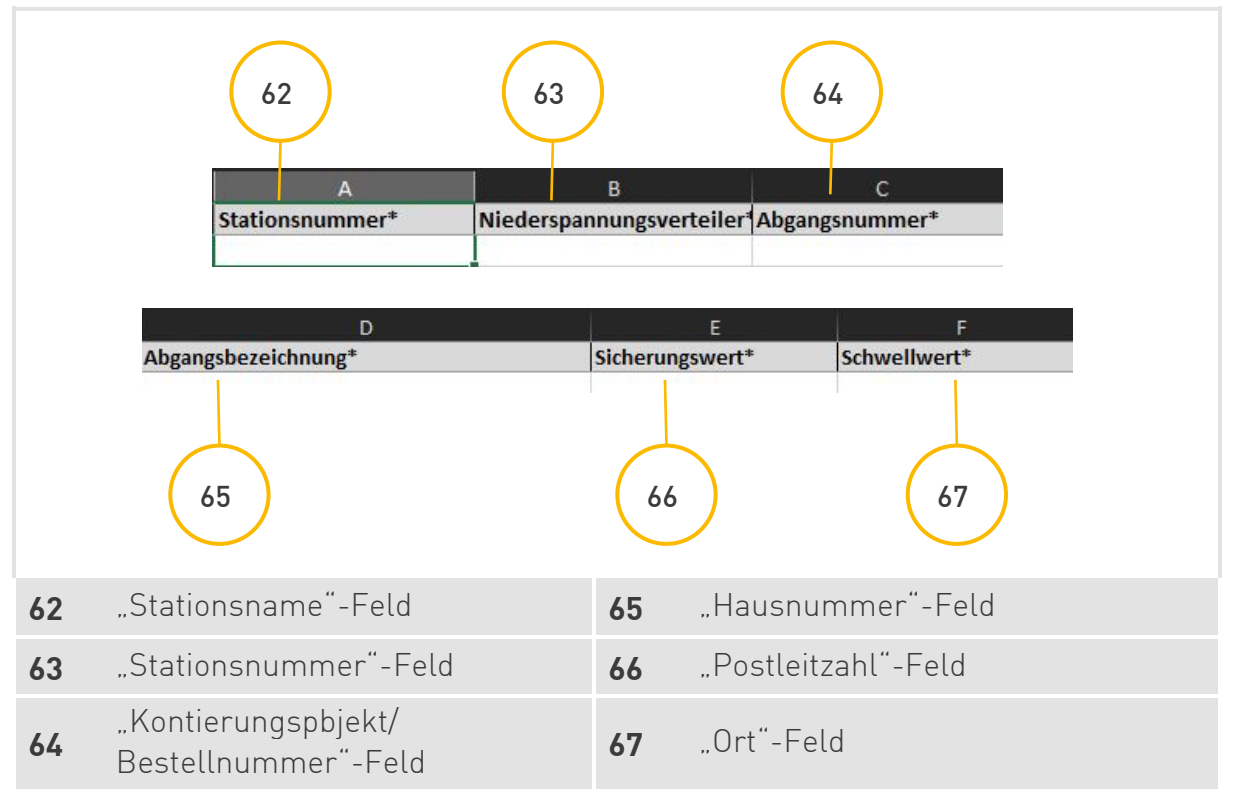

- 1. Klicken Sie auf das Tabellenblatt "Abgangsdaten".
- <span id="page-34-0"></span>2. Geben Sie die Stationsnummer an, zu der dieser Abgang gehört.

#### *S* BEACHTE

Es können keine bereits bestehenden Stationsnummern angegeben werden. Wollen Sie zu einer bestehenden Station einen Abgang hinzufügen, gehen Sie in die Detailansicht der Station.

[4.3.3](#page-23-0) [Stationsdatenansicht](#page-23-0)

3. Geben Sie die Nummer des/r Niederspannungsverteiler/s an, beginnend bei 1.

Beispiel:

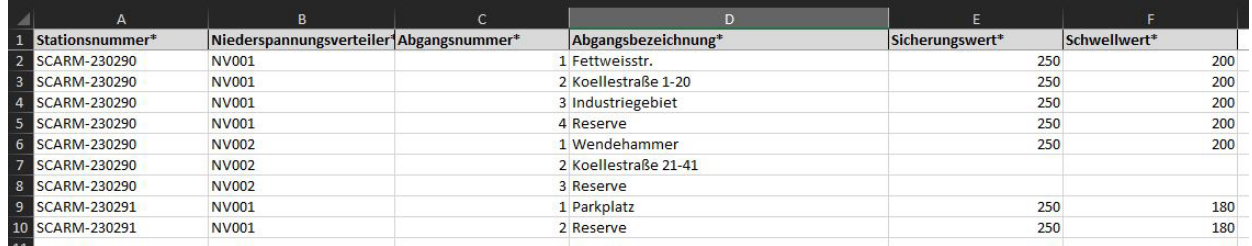

- 4. Geben Sie die Abgangsnummer(n) an, beginnend bei 1.
- 5. Geben Sie die Abgangsbezeichnung an.
- 6. Geben Sie den Sicherungswert an.
- <span id="page-34-1"></span>7. Geben Sie den oberen Schwellwert an.
- 8. Wiederholen Sie die Schritte **[2](#page-34-0)** bis **[7](#page-34-1)** für jeden weiteren Abgang.
- 9. Speichern Sie die Stationsdatei unter einem beliebigen Namen.

#### Stationsdatei hochladen

- 1. Klicken Sie auf den "Stationsdatei hinzufügen"-Button (48).
- 2. Suchen und wählen Sie die entsprechende Stationsdatei aus.
- 3. Ihnen wird der Name der Excel-Datei (.xls), die Dateigröße und die Anzahl der Einträge angezeigt.

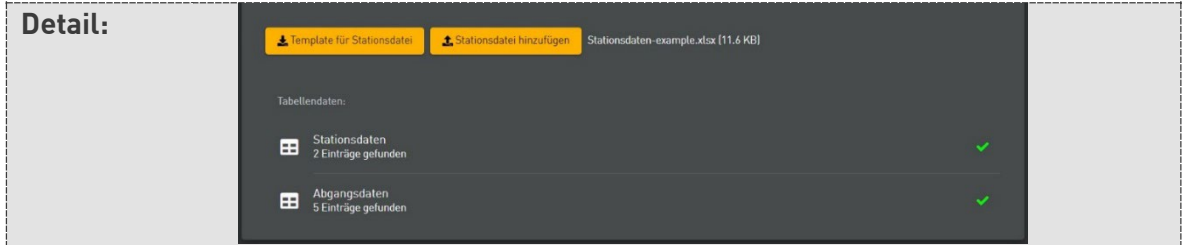

4. Klicken Sie auf den "Stationsdaten hochladen"-Button [51].

#### *<u><b>₫BEACHTE</u>*

Der **"Stationsdaten hochladen"-Button** (51) wird erst aktiv, wenn Sie eine ausgefüllte Excel-Datei (.xls) hochgeladen haben.

#### *<b>BEACHTE*

Beim Hochladen einer leeren Excel-Datei (.xls), bleibt der "Stationsdaten hochladen"-Button (51) inaktiv. Klicken Sie nochmal auf den **"Stationsdatei hinzufügen"-Button** (48) und wählen Sie die korrekte Excel-Datei (.xls) aus.

#### Hinweise zu Tabellenblättern

Der Hinweis (46) enthält Tipps und Vorgaben zum Ausfüllen der Tabellenblätter "Stationsdaten" und "Abgangsdaten". Über die "Hinweis"-Auswahl (47) können Sie zwischen den beiden Hinweisen auswählen.

#### Hinweis Abgangsdaten

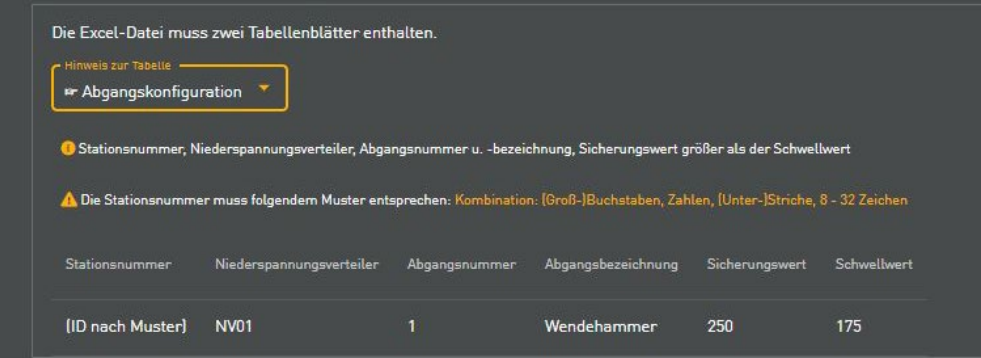

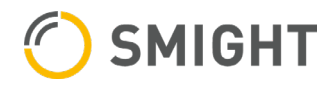

#### Hinweis Stationsdaten

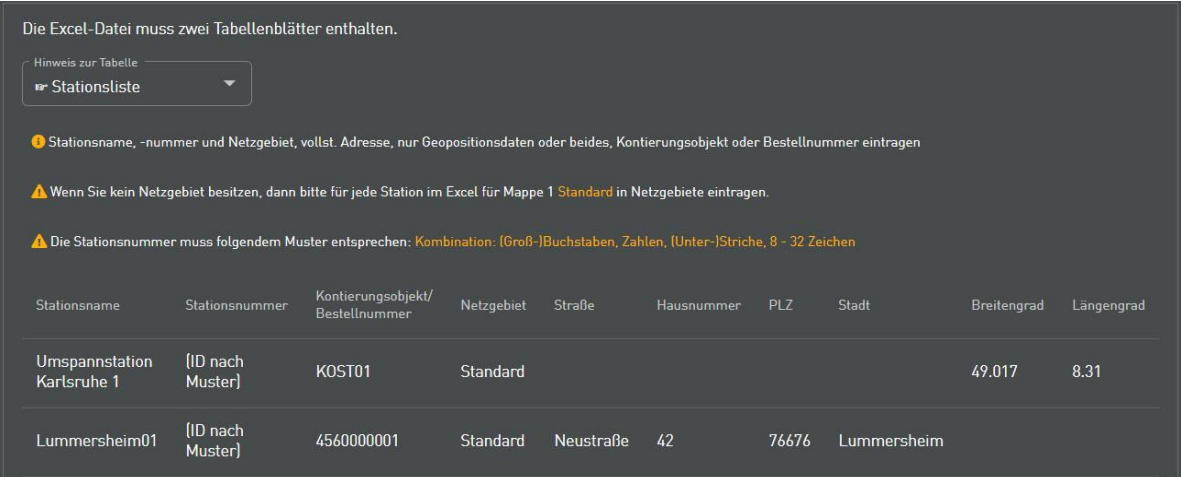

## <span id="page-36-0"></span>4.4 Netzgebietsverwaltung

Dieser Menüpunkt ist nur für Nutzer mit folgenden Nutzerrechten sichtbar:

- › Superuser
- › Nutzerverwaltung

#### <span id="page-36-1"></span>4.4.1 Navigationsmenüpunkte

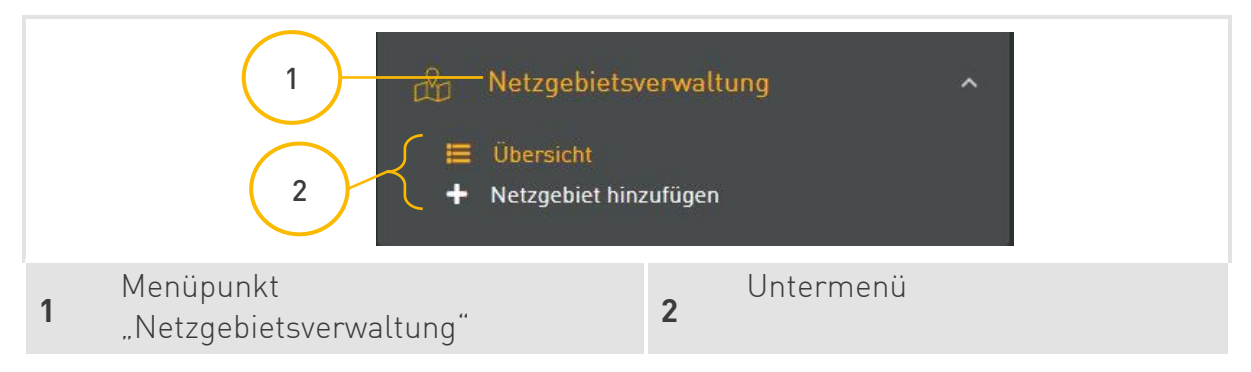

#### <span id="page-37-0"></span>4.4.2 Übersicht

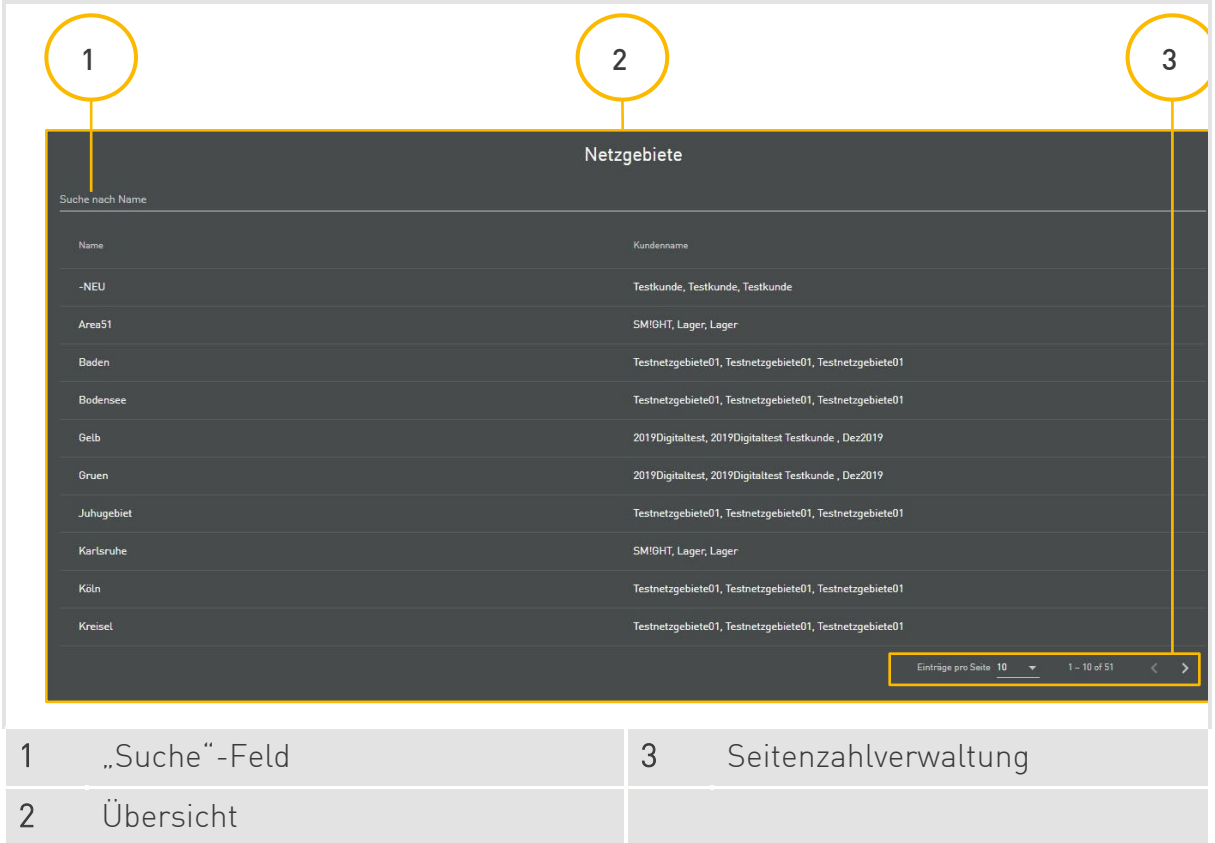

#### Suche

Oberhalb der Übersicht befindet sich das "Suche"-Feld (1). Mit diesem Feld kann nach einem bestimmten Netzgebiet gesucht werden.

#### Seitenzahlverwaltung

[3.4](#page-11-0) [Seitenzahlverwaltung](#page-11-0)

#### <span id="page-37-1"></span>4.4.3 Detailansicht

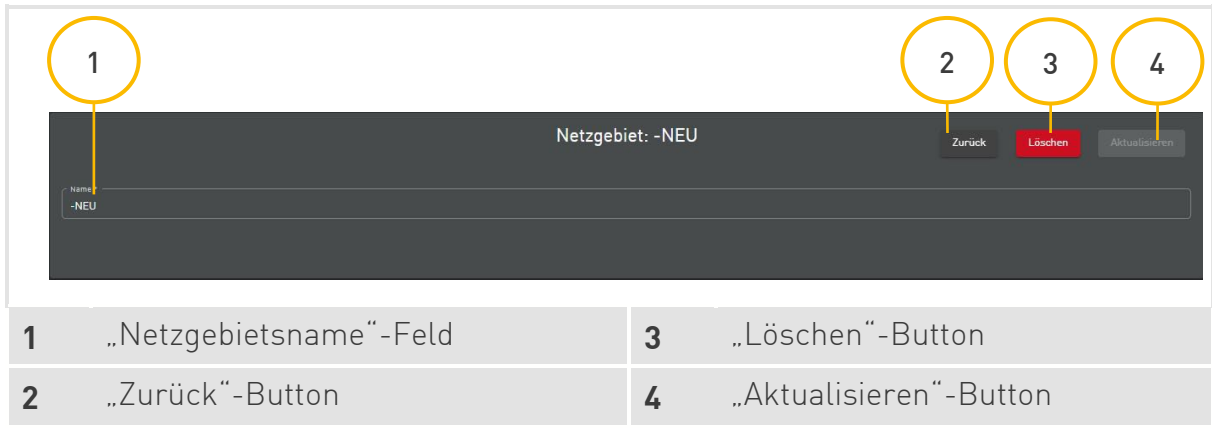

#### Angaben korrigieren

Sie können den Netzgebietsnamen nachträglich korrigieren oder ändern.

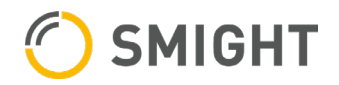

Haben Sie alle Änderungen vorgenommen, klicken Sie auf den "Aktualisieren"-Button (4).

#### **BEACHTE**

Die Änderung wird automatisch in allen dem Netzgebiet zugeordneten Stationen geändert.

#### Netzgebiet löschen

Möchten Sie ein Netzgebiet löschen, klicken Sie auf den "Löschen"-Button [3].

» Es erscheint ein Popup mit einer Warnung, ob das Netzgebiet tatsächlich gelöscht werden soll. Klicken Sie auf **Ja**, wenn Sie das Netzgebiet endgültig löschen möchten.

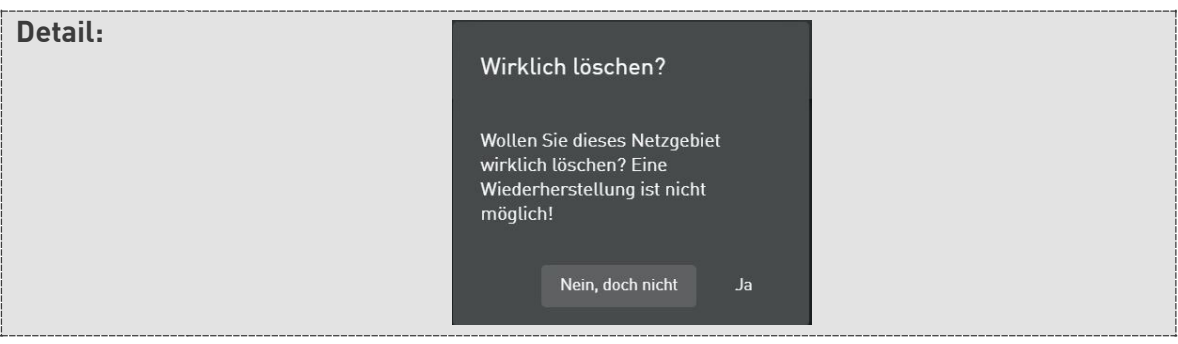

#### *<b>BEACHTE*

Ein Netzgebiet kann nur gelöscht werden, wenn dem Netzgebiet kein Nutzer oder keine Station zugewiesen ist.

#### <span id="page-38-0"></span>4.4.4 Netzgebiet hinzufügen

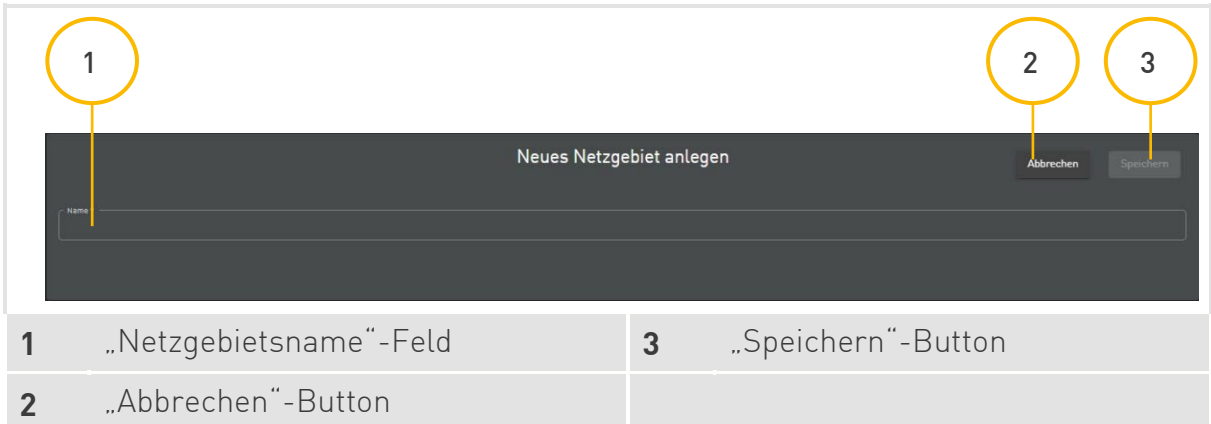

- 1. Geben Sie den Netzgebietsnamen ein.
- 2. Klicken Sie auf den "Speichern"-Button [3].

## <span id="page-39-0"></span>5 SMIGHT IQ

SMIGHT IQ ist das Web-Portal, in dem gespeicherte Sensordaten veredelt und auf einem Frontend visualisiert werden und exportiert werden können.

Geben Sie in Ihrem Web-Browser folgende URL ein, um SMIGHT IQ zu verwenden: [https://iq.smight-mgt.de](https://iq.smight-mgt.de/)

## <span id="page-39-1"></span>5.1 Startseite SMIGHT IQ

#### <span id="page-39-2"></span>5.1.1 Aufbau

Auf der Startseite können alle dem Nutzerkonto zugeordneten Geräte gefiltert und aufgerufen werden.

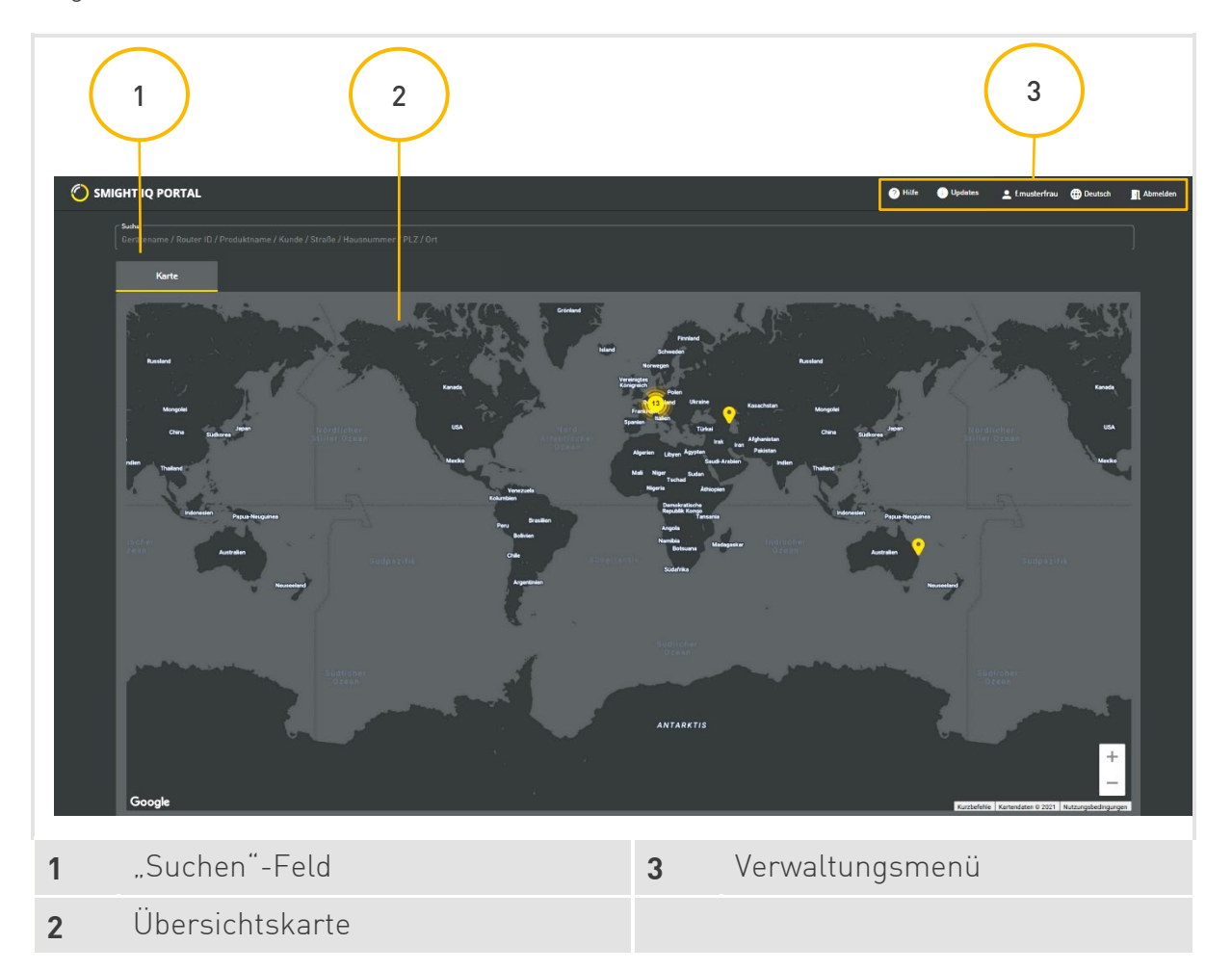

#### <span id="page-39-3"></span>5.1.2 Geräte suchen

Oberhalb der Übersichtskarte befindet sich das "Suchen"-Feld (1). Standardmäßig werden dort sämtliche Stichwörter angezeigt, über die eine Suche stattfinden kann:

- » Gerätename
- » Gateway-ID
- » Produktname

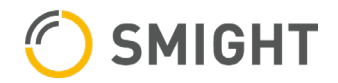

- » Kunde
- » Straße
- » Hausnummer
- $\rightarrow$  PLZ
- » Ort

Die Suchergebnisse werden in der **Übersichtskarte** (2) angezeigt.

#### <span id="page-40-0"></span>5.1.3 Übersichtskarte

Die **Übersichtskarte** (2) zeigt alle verfügbaren Geräte und ihre Standorte an.

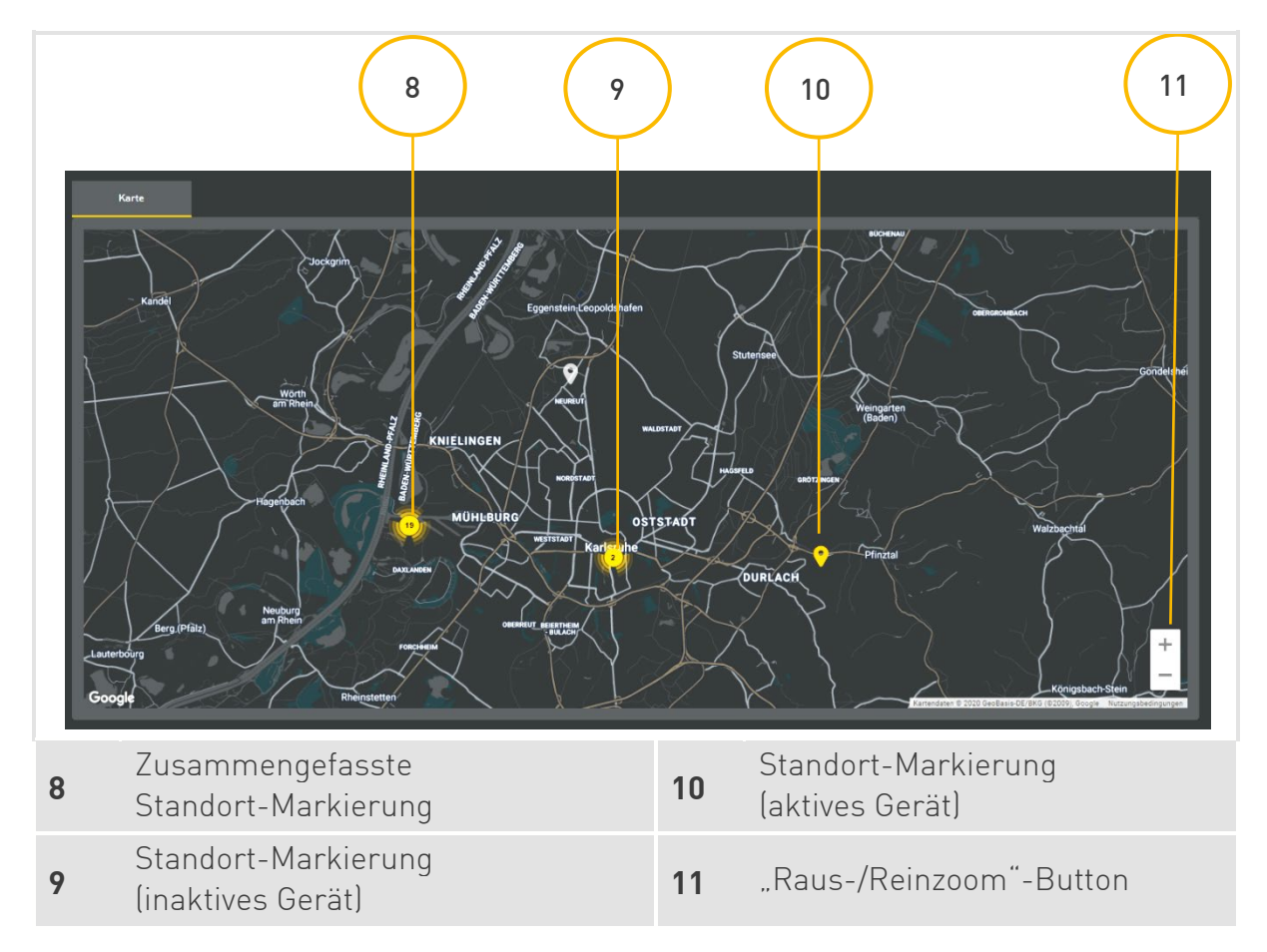

Durch Klicken auf die **Standort-Markierung (inaktives Gerät)** (9) oder **Standort-Markierung (aktives Gerät)** (10) wird das Dashboard aufgerufen.

» Bei gröberen Zoomstufen werden Geräte an Orten zusammengefasst. Durch Klicken auf die zusammengefasste Markierung oder durch Hineinzoomen mit dem "Raus-**/Reinzoom"-Button** (11), werden einzelne Geräte-Standort-Markierungen angezeigt.

**Detail:**

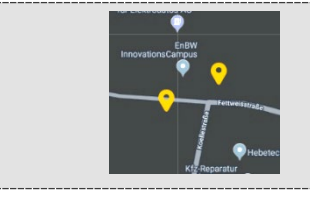

## <span id="page-41-0"></span>5.2 Dashboard

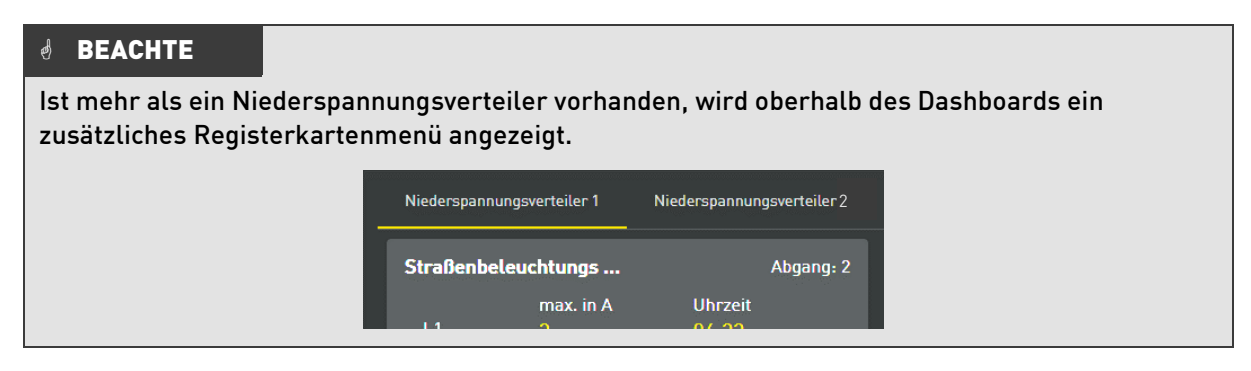

#### <span id="page-41-1"></span>5.2.1 Kachelübersicht

In der Kachelübersicht werden die Abgänge der ausgewählten Station als einzelne Datenkacheln dargestellt. Oberhalb der einzelnen Kacheln ist die Spannungskachel, die entweder die Spannung oder den Status der Station anzeigt.

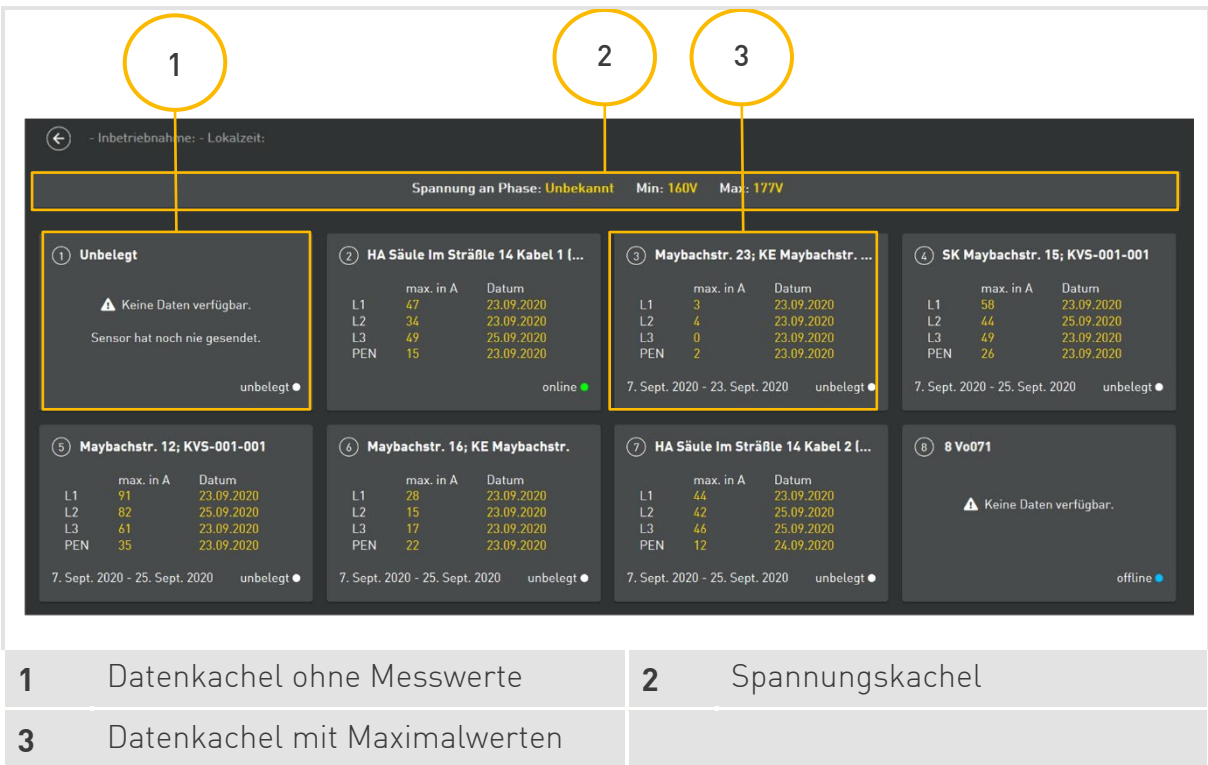

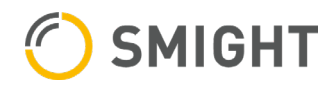

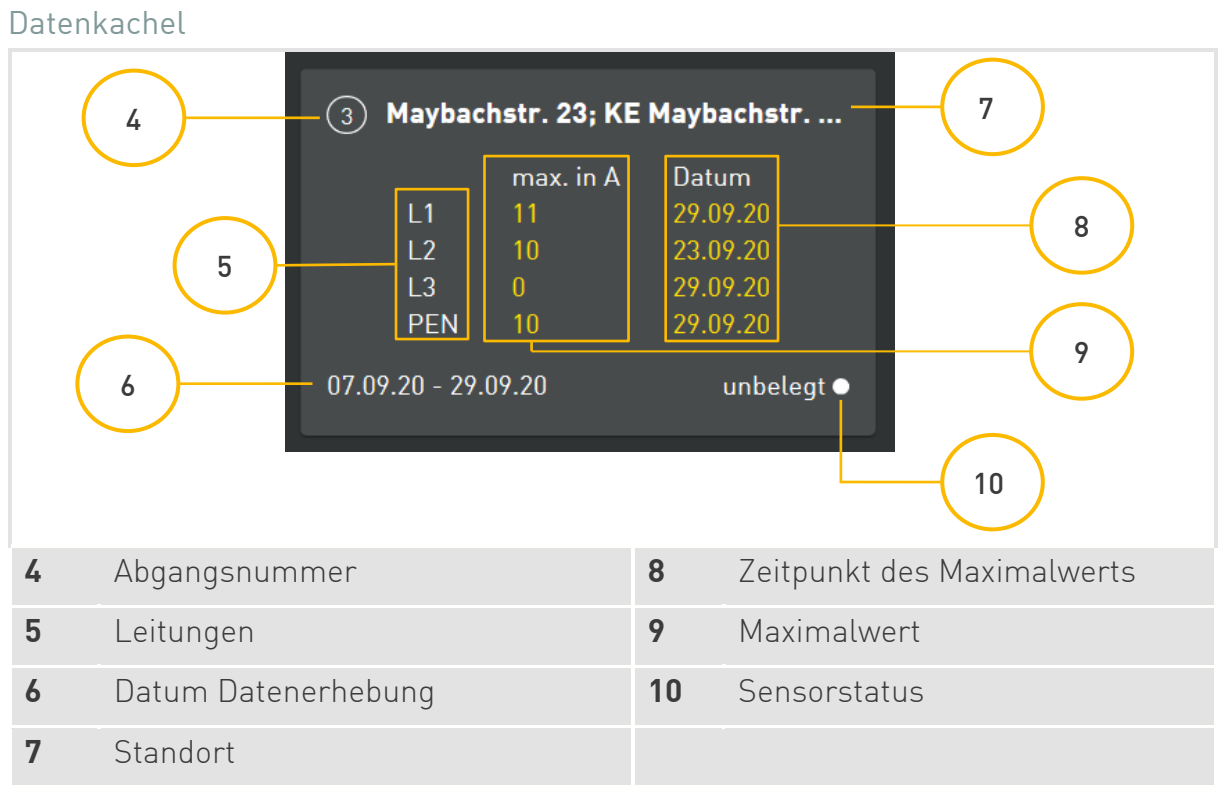

#### *S* BEACHTE

#### Je nach Inhalt der Datenkachel kann sich die Kachelansicht ändern.

#### **Sensorstatus**

In einer Datenkachel können bis zu 3 verschiedene Status angezeigt werden.

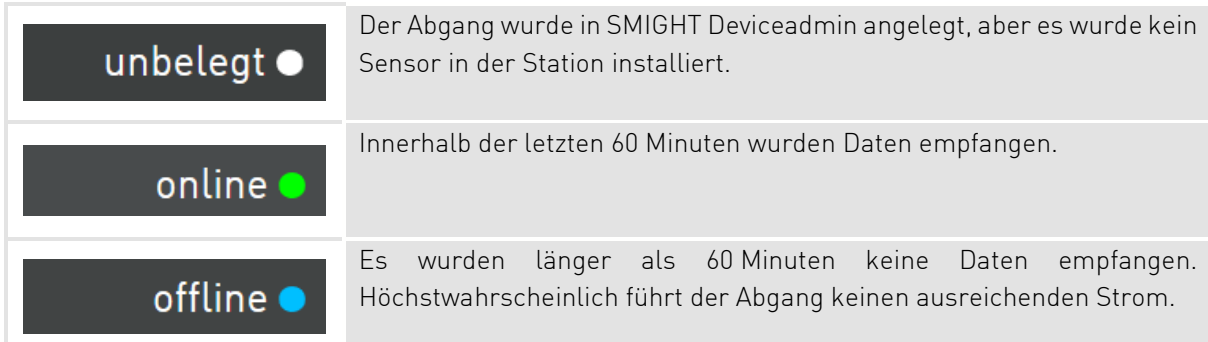

#### Spannungskachel

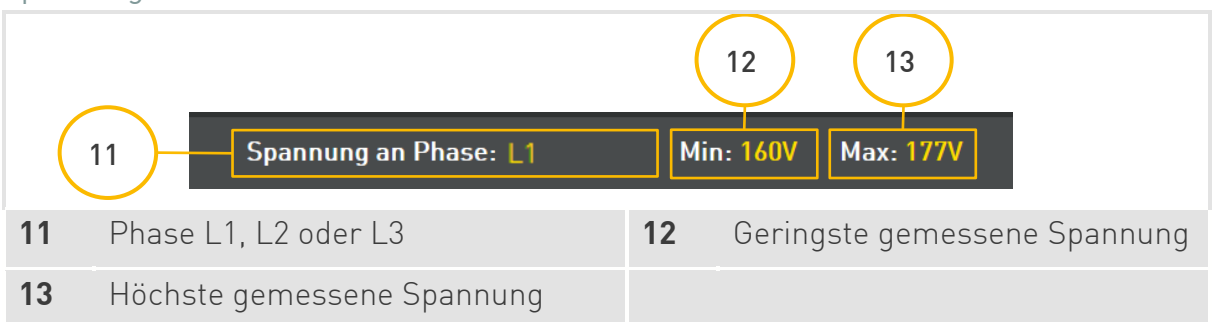

#### Datenübermittlung

Die Daten der Stromnetzsensorik werden je nach Kundenwunsch entweder in 5 bzw. 15 Minuten-Intervallen übermittelt.

### <span id="page-43-0"></span>5.3 Datenansicht

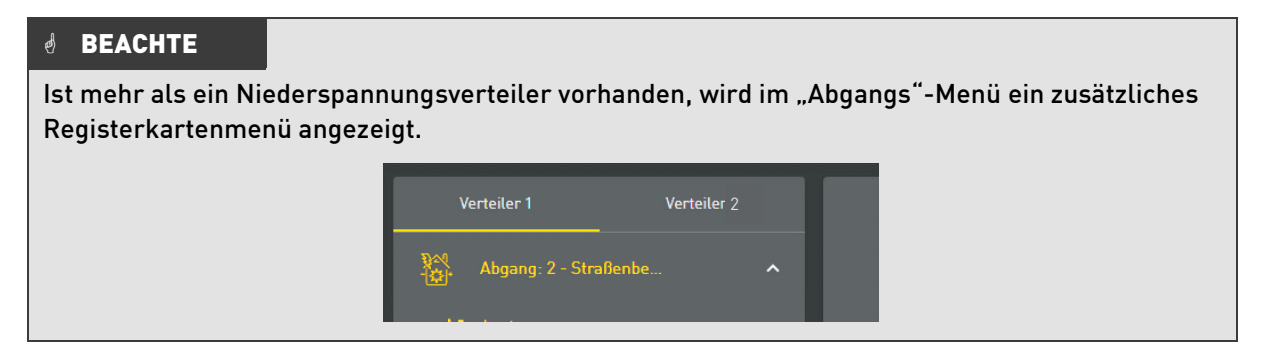

#### <span id="page-43-1"></span>5.3.1 Datenvisualisierung

In der Datenansicht können einzelne Messdaten von Abgängen angezeigt werden.

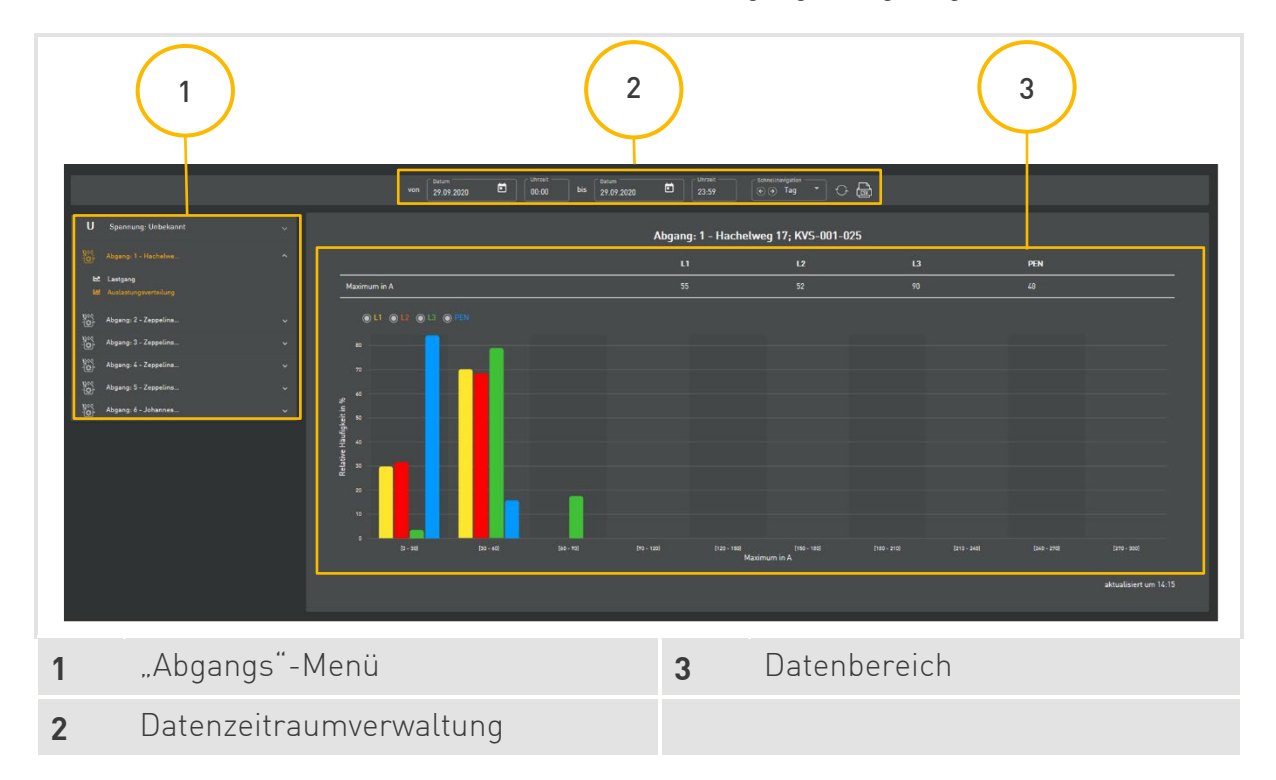

#### Datenzeitraum auswählen

Die Datenzeitraumauswahl ermöglicht ein Filtern der anzuzeigenden Daten.

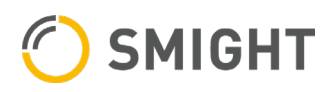

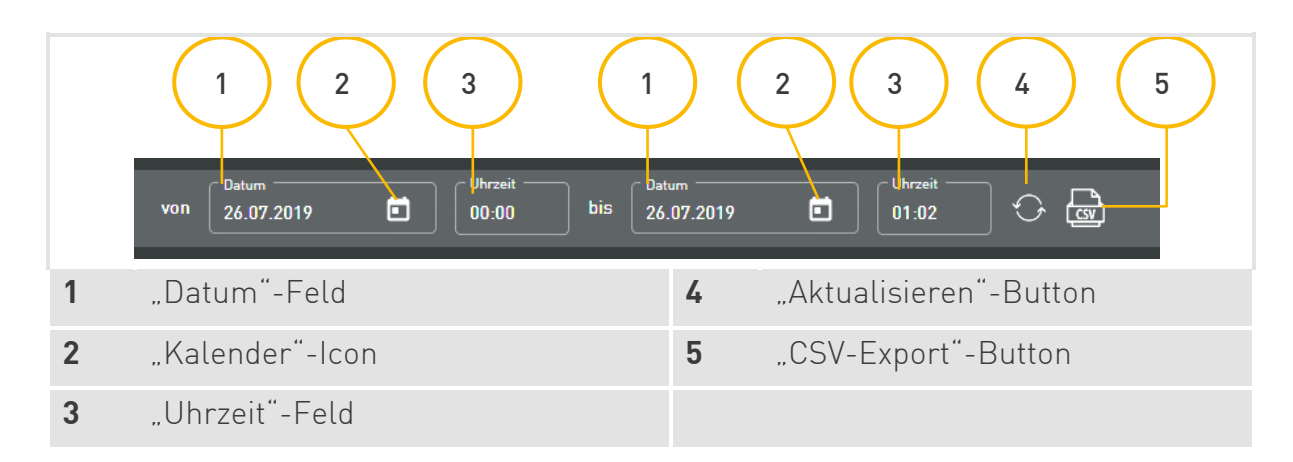

- <span id="page-44-0"></span>1. Geben Sie das Startdatum im Format "TT.MM.JJJJ" in das linke "Datum"-Feld (1). ein.
- 2. Alternativ können Sie auf das "Kalender"-Icon (2) klicken. Es öffnet sich eine **Kalenderblattansicht** (6).

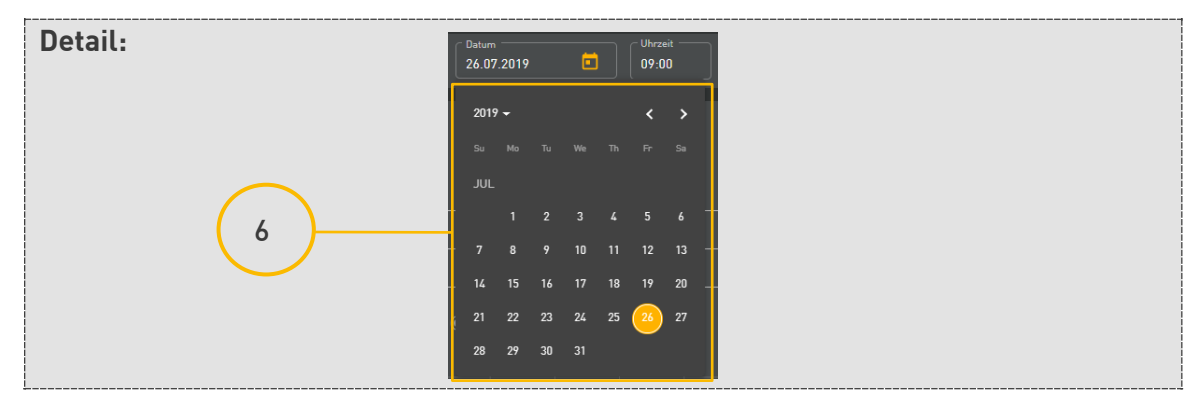

- 3. Wählen Sie durch Klicken ein Datum im Kalender aus.
- 4. Klicken Sie in das linke **"Uhrzeit"-Feld** (3). Es erscheint das blaue **"Uhrzeit löschen"-** Kreuz (9) und zwei "Pfeil"-Buttons (10).

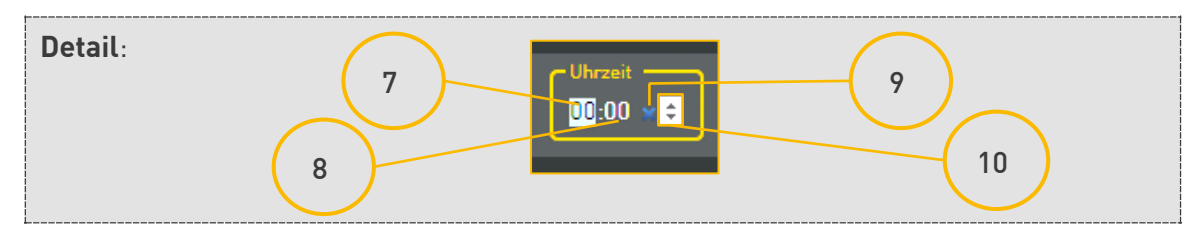

- 5. Klicken Sie auf die **Stunden** (7).
- 6. Stellen Sie über die zwei **"Pfeil"-Buttons** (10) die Stunde ein.

#### **BEACHTE**

Alternativ können Sie die Stunde manuell eingeben.

- 7. Klicken Sie auf die **Minuten** (8).
- <span id="page-44-1"></span>8. Stellen Sie über die zwei "**Pfeil"-Buttons** (10) die Minuten ein.

#### **BEACHTE**

Alternativ können Sie die Minuten manuell eingeben.

#### *<b>BEACHTE*

Möchten Sie keine Zeit einstellen, klicken Sie auf das blaue "Uhrzeit-löschen"-Kreuz (9). Die vorher angezeigte Uhrzeit wird gelöscht und das System nimmt 00:00 Uhr als Uhrzeit.

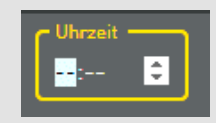

9. Wiederholen Sie die Schritte **[1](#page-44-0)**Fehler! Verweisquelle konnte nicht gefunden werden. bis **[8](#page-44-1)** für das rechte **"Datum"-Feld** (1) und "Uhrzeit"-Feld (3).

#### *<b>BEACHTE*

Das Start- und Enddatum können identisch sein. Wird das Startdatum zeitlich hinter das Enddatum gesetzt, wird das Enddatum und die Uhrzeit auf die Werte des Startdatums und der Uhrzeit gesetzt. Gleiches gilt für den umgekehrten Fall.

#### *<b>BEACHTE*

Werden beide Uhrzeiten gelöscht, werden alle Daten vom Startdatum ab 00:00 Uhr bis Enddatum 00:00 Uhr angezeigt. Sind Start- und Enddatum identisch, können nur Daten angezeigt werden, die genau zu diesem Zeitpunkt gemessen worden sind.

10. Klicken Sie auf den **"Aktualisieren"-Button** [4].

#### **BEACHTE**

Die Daten aus dem ausgewählten Zeitraum können durch den **"CSV-Export"-Button** (8) als CSV-Datei (.csv) exportiert werden

#### <span id="page-45-0"></span>5.3.2 Lastgang

Diagramm

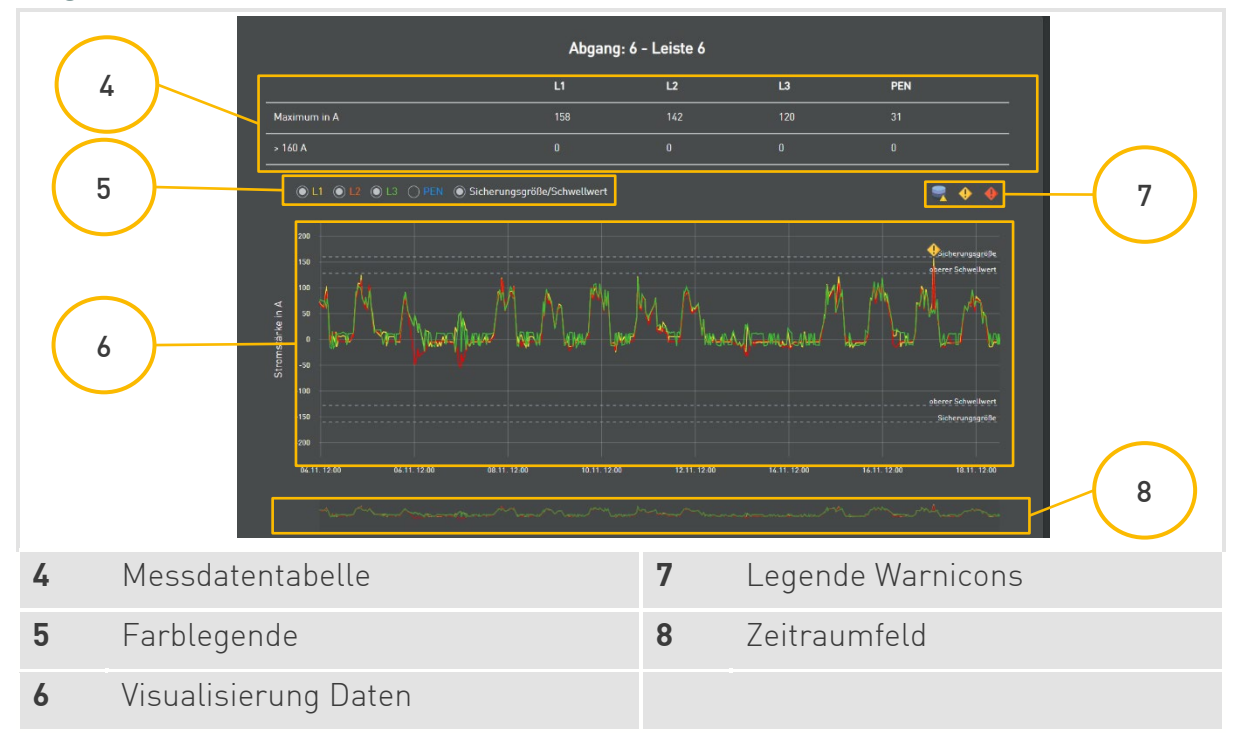

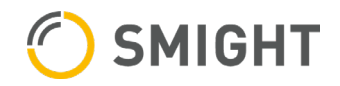

#### **Warnicons**

Im oberen Teil des Diagramms können 3 Warnicons vorkommen, die im Folgenden näher beschrieben sind.

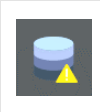

Dieses Icon erscheint, wenn länger als 60 Minuten keine Daten vorhanden sind. Die Messkurve bildet eine konstante Linie bei 0 Ampere, bis wieder Messdaten vorhanden sind.

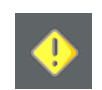

Der gemessene Wert überschreitet den festgelegten Grenzwert<sup>[1](#page-46-0)</sup>. Wird der Grenzwert über einen längeren Zeitraum überschritten, wird das Icon gleichmäßig über den Zeitraum verteilt. Die Sicherung kann auslösen.

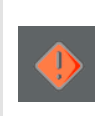

Der gemessene Wert überschreitet die Sicherungsgröße[2](#page-46-1). Wird der Sicherungswert über einen längeren Zeitraum überschritten, wird das Icon gleichmäßig über den Zeitraum verteilt. Dieses Icon hat Vorrang zu dem Icon des Grenzwerts. Bei länger dauernder Überschreitung löst die Sicherung aus.

#### Daten ein-/ausblenden

Sie haben die Möglichkeit, bestimmte Daten über die **Farblegende** (5) aus- oder einzublenden, indem Sie in der Farblegende auf den Namen oder den Farbpunkt klicken. Außerdem können Sie sich die Hilfslinien zum oberen Schwellwert und der Sicherungsgröße im Diagramm anzeigen lassen.

#### Darstellung

Das Diagramm kann sowohl negative wie positive Werte anzeigen. Negative Werte entstehen z. B. bei Rückspeisungen in das Stromnetz.

Die Daten werden als Liniendiagramm dargestellt. Um nähere Informationen zu den Linien zu erhalten, können Sie mit der Maus direkt auf eine der Linien fahren. Es erscheint eine kleine Infobox, in der der Abgangsname, das Datum, die genaue Uhrzeit und der genaue Datenwert angezeigt wird. Die Linie wird hervorgehoben.

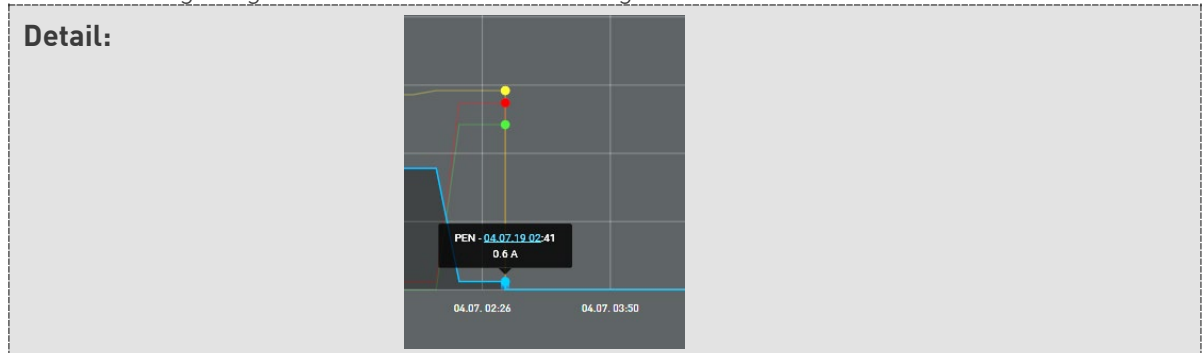

Fahren Sie mit der Maus außerhalb der Linien über das Diagramm, wird ebenfalls eine Infobox angezeigt, in der für alle Linien der Abgangsname mit dem genauen Datenwert steht.

<span id="page-46-0"></span><sup>1</sup> Dieser Grenzwert beträgt standardmäßig 80 % der Sicherungsgröße. In SMIGHT Deviceadmin können Sie diesen Wert beim Anlegen der Abgänge ändern.

<span id="page-46-1"></span><sup>2</sup> Die Sicherungsgröße wird beim Anlegen der Abgänge in SMIGHT Deviceadmin von Ihnen eingetragen.

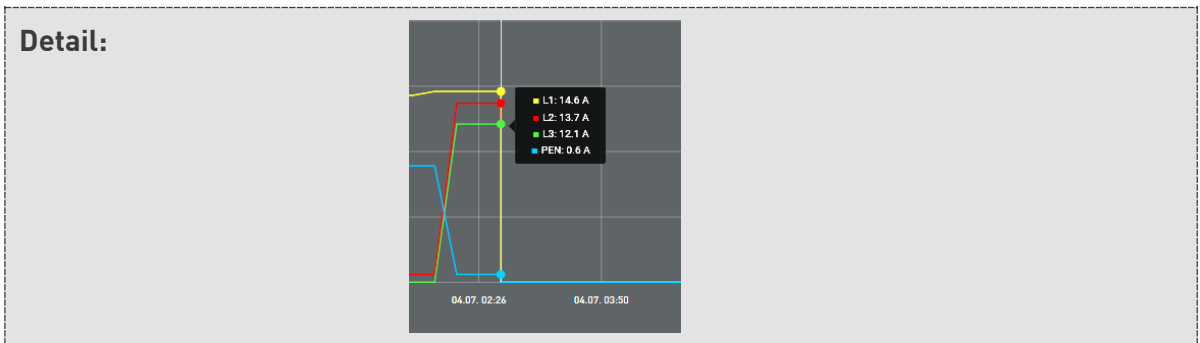

#### Zeitraumfeld

Auf den folgenden Seiten haben Sie neben den Datenzeitraum-Bedienelementen die Möglichkeit, über das Aufziehen eines **Bereichs** (A) im Zeitraumfeld unterhalb des Diagramms einen spezifischen Zeitraum innerhalb des voreingestellten Datenzeitraums auszuwählen.

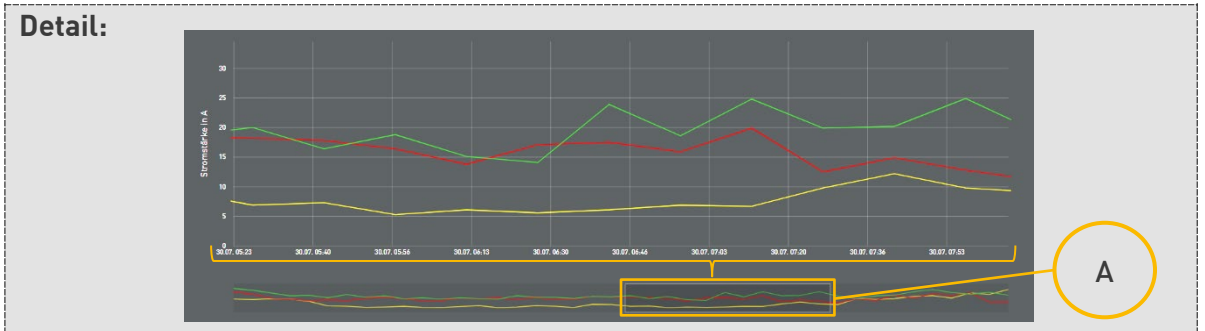

Haben Sie einen Bereich aufgezogen, können Sie es im Zeitraumfeld verschieben, vergrößern und verkleinern. Möchten Sie den ausgewählten Bereich löschen, klicken Sie auf eine beliebige Stelle im Zeitraumfeld außerhalb des ausgewählten Bereichs.

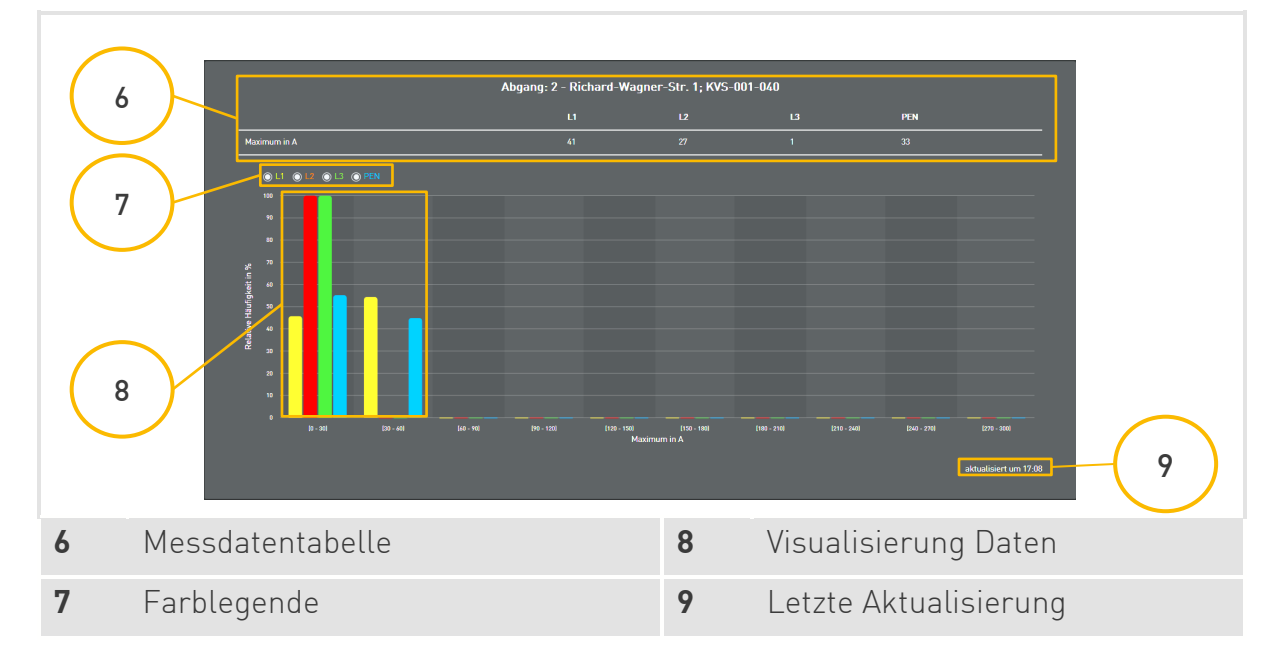

#### <span id="page-47-0"></span>5.3.3 Auslastungsverteilung

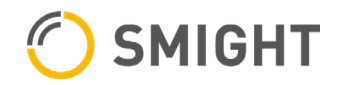

#### Daten ein-/ausblenden

Sie haben die Möglichkeit, bestimmte Daten über die **Farblegende** (7) aus- oder einzublenden, indem Sie in der Farblegende auf den Namen oder den Farbpunkt klicken. Außerdem können Sie sich die Hilfslinien zum oberen Schwellwert und der Sicherungsgröße im Diagramm anzeigen lassen.

## <span id="page-49-0"></span>6 Nutzerkonto

Klicken Sie auf im Verwaltungsmenü auf den "Nutzerkonto"-Link [1], um Ihre Nutzerdaten einzusehen und zu ändern. Sie werden auf eine neue Seite weitergeleitet.

[3.3](#page-10-0) [Verwaltungsmenü](#page-10-0)

## <span id="page-49-1"></span>6.1 Allgemeine Bedienelemente

#### <span id="page-49-2"></span>6.1.1 Navigationsmenü

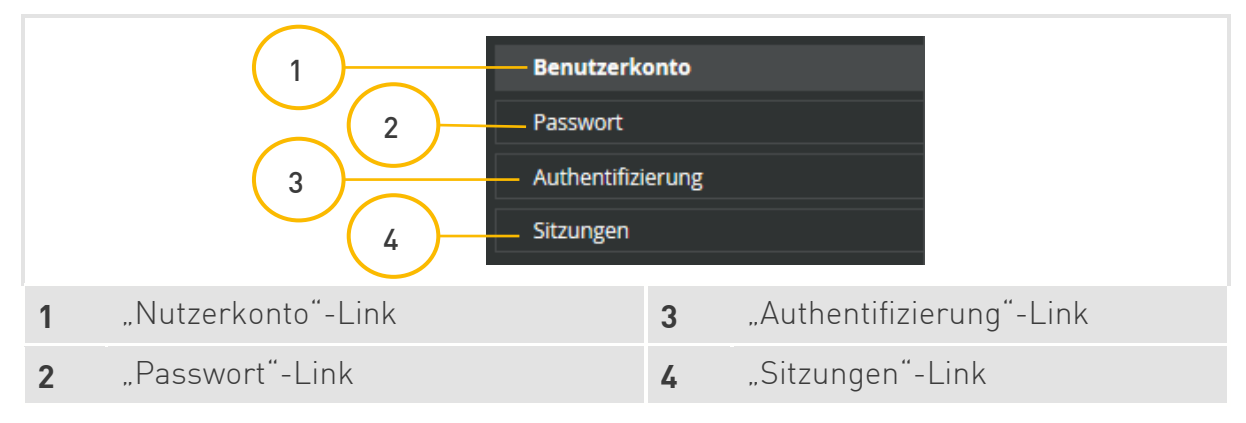

#### <span id="page-49-3"></span>6.1.2 Verwaltungsmenü

1[3.3](#page-10-0) [Verwaltungsmenü](#page-10-0)

#### Sprachauswahl

[3.1.1](#page-8-0) [Sprache auswählen](#page-8-0)

#### 11. Klicken Sie auf den "Sprachauswahl"-Link [1].

12. Wählen Sie eine Sprache aus.

#### Abmelden

1. Klicken Sie auf den "Abmelden"-Link (2).

Sie werden auf die Anmeldeseite weitergeleitet.

[3.1](#page-7-1) [Anmeldeseite](#page-7-1)

#### *<b>BEACHTE*

Melden Sie sich nach jeder Sitzung ab, um Unberechtigten Zugang zu verhindern.

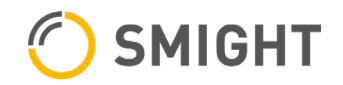

## <span id="page-50-0"></span>6.2 Nutzerkonto bearbeiten

Klicken Sie im Navigationsmenü auf den "Nutzerkonto"-Link (1), um Ihre Nutzerdaten zu bearbeiten.

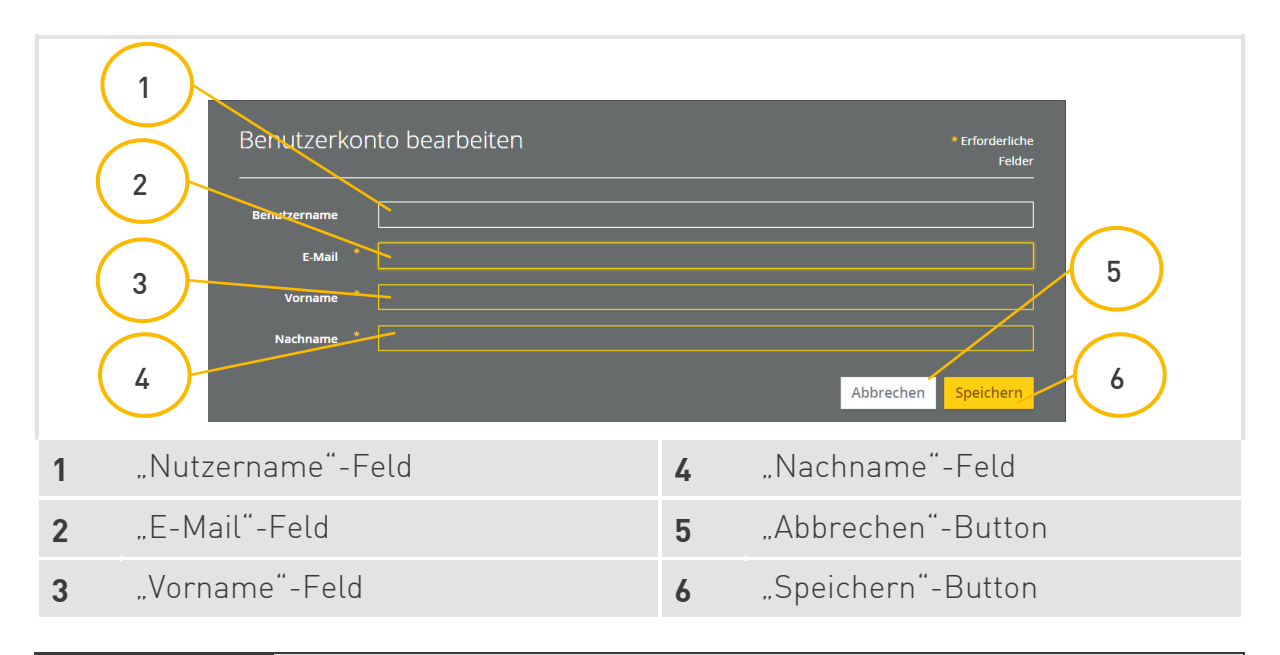

#### *S* BEACHTE

Der **Nutzername** (1) wird bei der Registrierung angelegt und kann nachträglich nicht geändert werden.

#### <span id="page-50-1"></span>6.2.1 E-Mail ändern

- 1. Geben Sie eine neue E-Mail in das "E-Mail"-Feld (2) ein.
- 2. Klicken Sie auf den "Speichern"-Button (6), um Ihre Änderung zu übernehmen.

#### <span id="page-50-2"></span>6.2.2 Vorname ändern

- 1. Geben Sie einen neuen Vornamen in das **"Vorname"-Feld** (3) ein.
- 2. Klicken Sie auf den "Speichern"-Button (6), um Ihre Änderung zu übernehmen.
- <span id="page-50-3"></span>6.2.3 Nachname ändern
- 1. Geben Sie einen neuen Nachnamen "Nachname"-Feld (4) ein.
- 2. Klicken Sie auf den "Speichern"-Button (6), um Ihre Änderung zu übernehmen.

## <span id="page-51-0"></span>6.3 Passwort ändern

Klicken Sie im Navigationsmenü auf den "Passwort"-Link (2), um Ihr Passwort zu ändern.

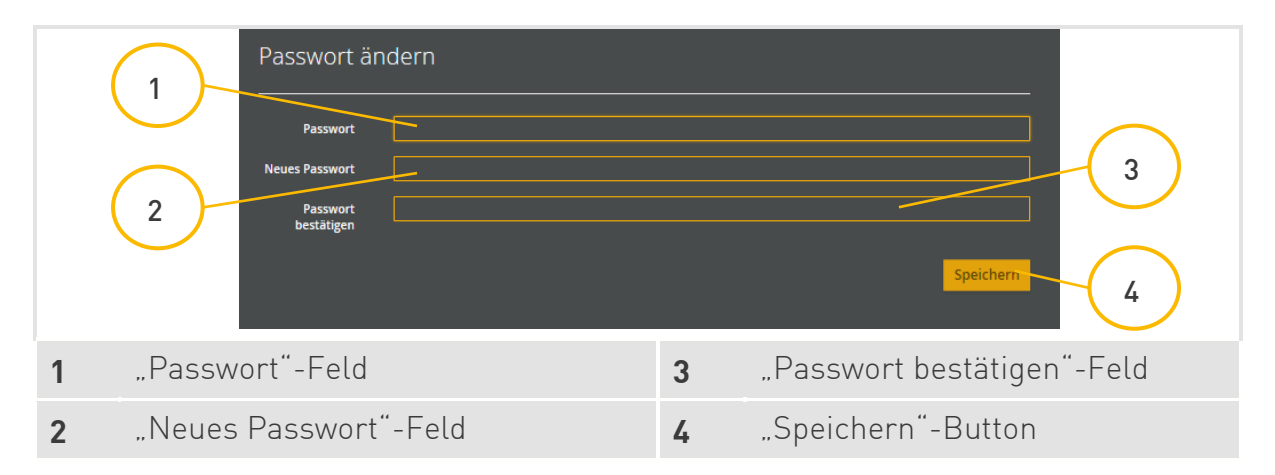

- 1. Geben Sie Ihr bisheriges Passwort in das "Passwort"-Feld (1) ein.
- 2. Geben Sie ein neues Passwort "Neues Passwort"-Feld (2) ein.
- 3. Geben Sie das neue Passwort erneut in das "Passwort bestätigen"-Feld (3) ein.
- 4. Klicken Sie auf den "**Speichern"-Button** (4), um Ihre Änderung zu übernehmen.

## <span id="page-51-1"></span>6.4 Authentifizierung

Klicken Sie im Navigationsmenü auf den "Authentifizierung"-Link [3], um eine Mehrfachauthentifizierung einzurichten.

Die Mehrfachauthentifizierung ist optional. Sie dient dazu, den Zugang zum Deviceadmin abzusichern, indem zusätzlich zu Ihren Nutzerdaten ein zufällig generierter Code über eine App als Identitätsnachweis benötigt wird.

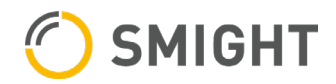

#### <span id="page-52-0"></span>6.4.1 Authentifizierung per QR-Code

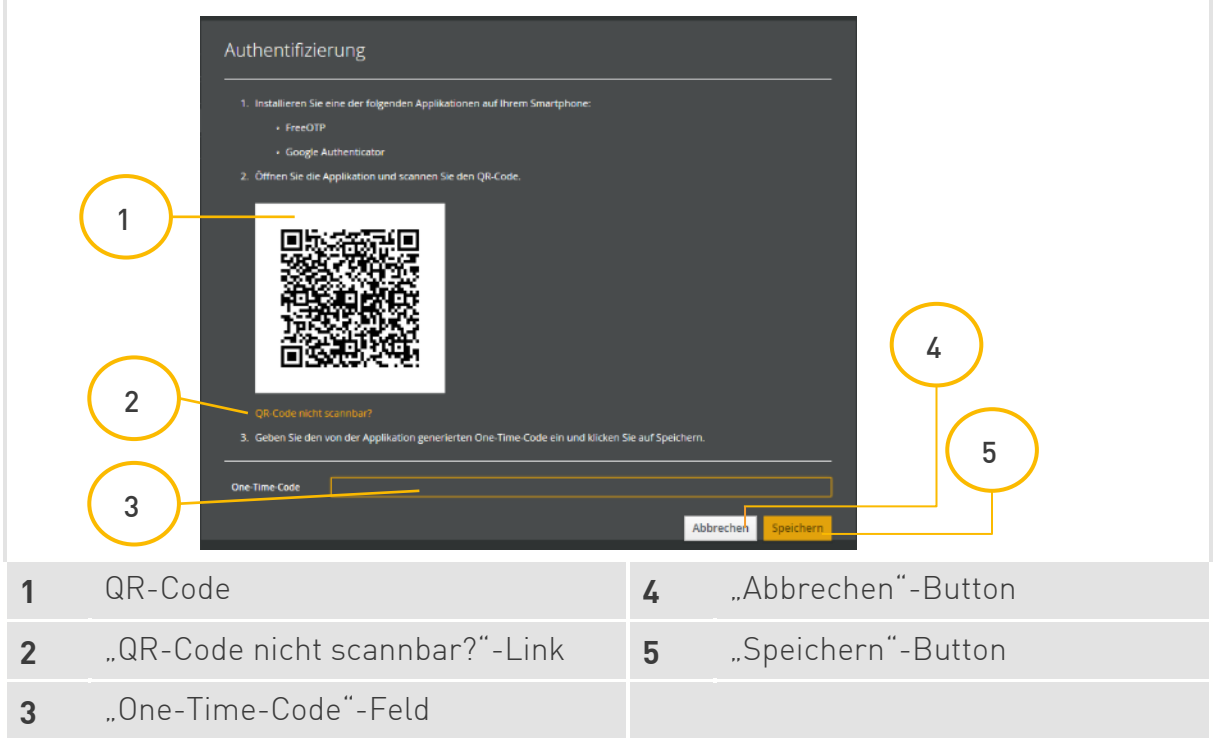

Folgen Sie der angezeigten Anleitung.

Wenn Sie den QR-Code nicht scannen können, klicken Sie auf den "QR-Code nicht **scannbar?"-Link** (2). Es wird Ihnen die Anleitung der Mehrfachauthentifizierung per Schlüsseleingabe angezeigt.

#### **BEACHTE**

Wenn Sie den QR-Code scannen, wird auf Ihrem Gerät ein Timer in Form eines kleiner werdenden Kreises angezeigt. Läuft dieser ab, bevor Sie den generierten Code im "One-Time-Code"-Feld (3) eingegeben und bestätigt haben, müssen Sie den QR-Code nochmal scannen und den dazu generierten Code eingeben.

#### *<b>BEACHTE*

Haben Sie den falschen Code eingegeben, müssen Sie den QR-Code nochmals scannen und den neu generierten Code eingeben. Das geschieht bei jedem Fehlversuch, unabhängig von der verbleibenden Zeit.

#### <span id="page-53-0"></span>6.4.2 Authentifizierung per Schlüssel

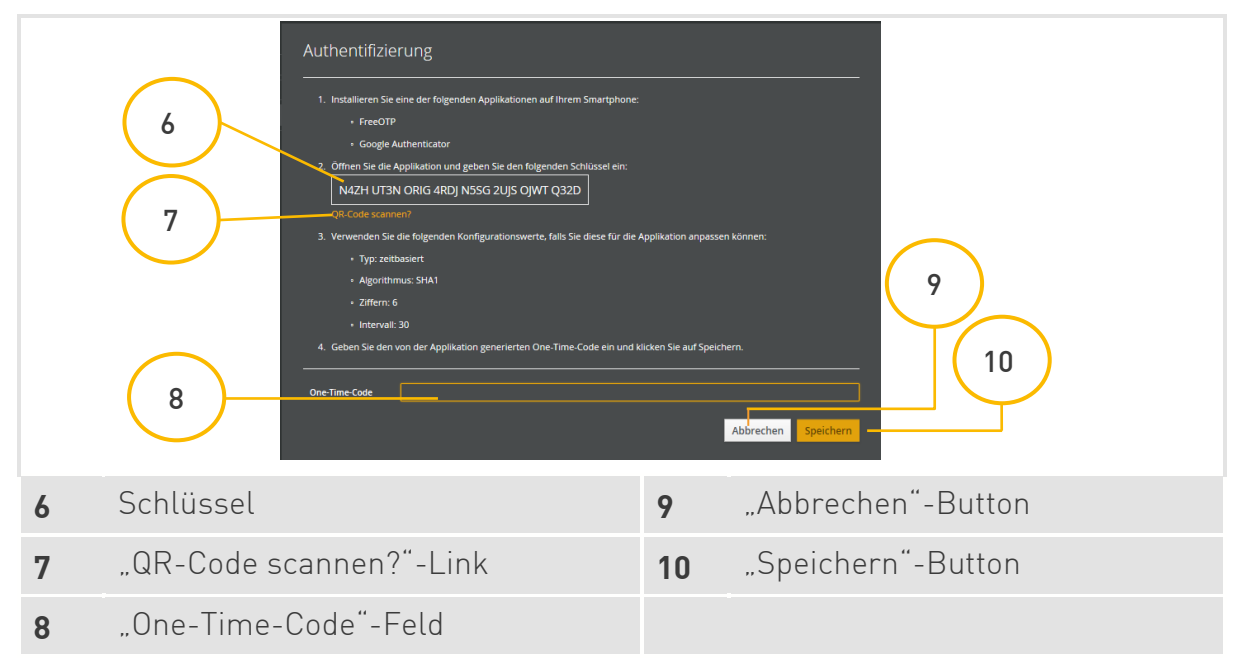

Folgen Sie der angezeigten Anleitung.

Möchten Sie nochmals versuchen, den QR-Code zu scannen, klicken Sie auf den "QR-Code **scannen?"-Link** (7). Es wird Ihnen die Anleitung der Mehrfachauthentifizierung per QR-Code angezeigt.

#### *<b>BEACHTE*

Wenn Sie den Schlüssel eingeben, wird auf Ihrem Gerät ein Timer in Form eines kleiner werdenden Kreises angezeigt. Läuft dieser ab, bevor Sie den generierten Code im "One-Time-**Code"-Feld** (8) eingegeben und bestätigt haben, müssen Sie den Schlüssel neu eingeben und den dazu generierten Code.

#### **BEACHTE**

Haben Sie den falschen Code eingegeben, müssen Sie den Schlüssel neu eingeben und den dafür neu generierten Code eingeben. Das geschieht bei jedem Fehlversuch, unabhängig von der verbleibenden Zeit.

#### *<b>BEACHTE*

Beim Wechsel zur jeweils anderen Anleitung und beim Aktualisieren der Seite wird ein neuer QR-Code bzw. ein neuer Schlüssel generiert. Der vorherige QR-Code bzw. Schlüssel ist ungültig.

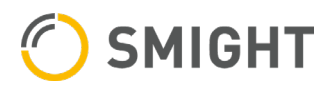

### <span id="page-54-0"></span>6.4.3 Authentifizierung abgeschlossen

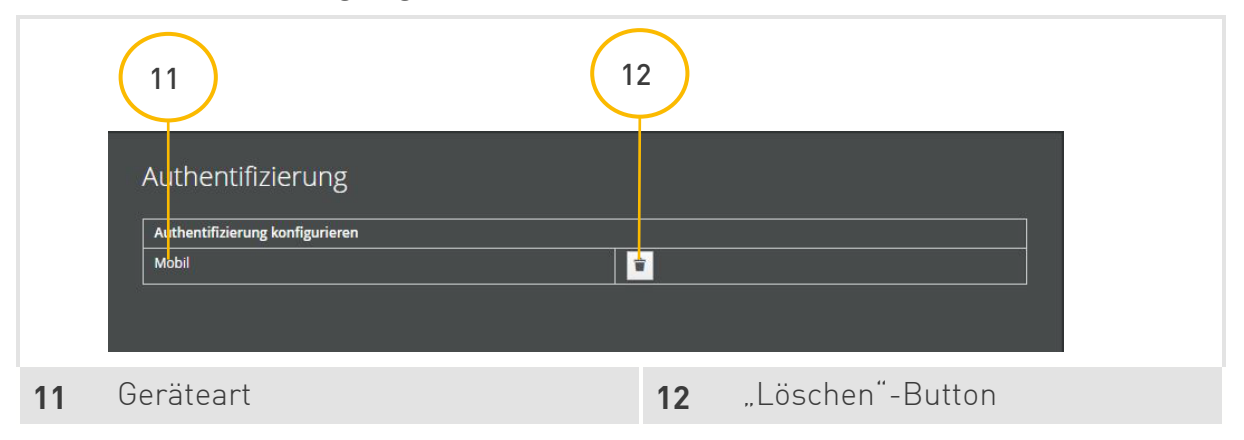

Ist die Authentifizierung abgeschlossen, ändert sich automatisch die Ansicht. Es erscheint eine Tabelle, in der die Art des Geräts und ein "Löschen"-Button (12) angezeigt werden.

#### Neues Gerät authentifizieren

Um ein neues Gerät als Authentifizierung zu registrieren, müssen Sie das aktuelle Gerät löschen und die Seite aktualisieren. Dann können Sie das neue Gerät authentifizieren.

[6.4](#page-51-1) [Authentifizierung](#page-51-1)

## <span id="page-54-1"></span>6.5 Sitzungen

Klicken Sie im Navigationsmenü auf den "Sitzungen"-Link (4), um alle aktuell laufenden Sitzungen einsehen zu können.

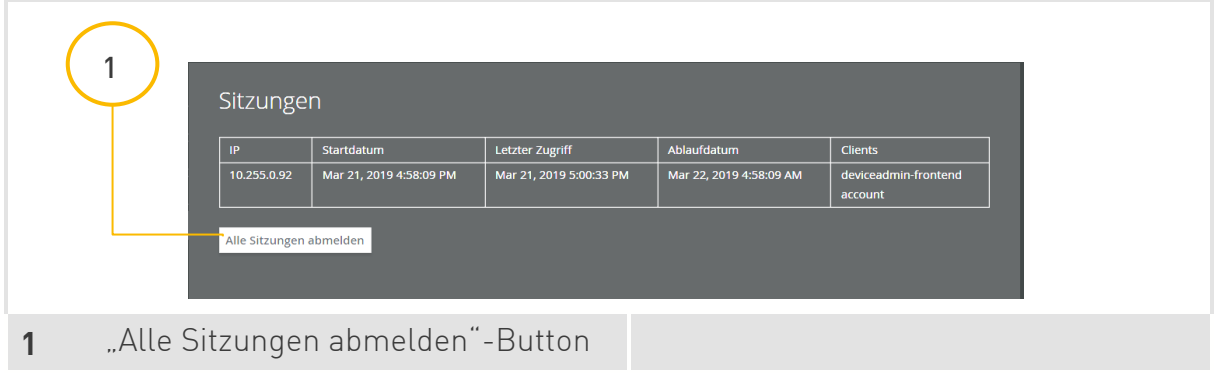

Wenn Sie alle Sitzungen abmelden möchten, klicken Sie auf den "Alle Sitzungen abmelden"-**Button** (1).

SMIGHT Grid2 Software » 6 Nutzerkonto

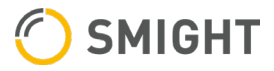

**SMIGHT GmbH** Zeppelinstraße 7d 76185 Karlsruhe, Deutschland

E-Mail: info@smight.com

**www.smight.com**